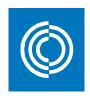

# lindQST 5.1 User Manual

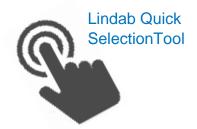

# **Including:**

→ Indoor Climate Designer

Lindab Fan Selection Tool

for lindQST version 5.1 IndQST™, © Copyright 2017, Lindab AB

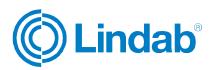

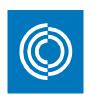

## **Contents**

| 1 Start page                                  | 5      |
|-----------------------------------------------|--------|
| 2 My profile                                  | 6      |
| 2.1 Sign up                                   |        |
| 2.2 Login                                     | 8      |
| 2.3 Edit profile                              | 9      |
| 2.3.1 Profile logo                            | 9      |
| 2.3.2 Profile information                     | 10     |
| 2.3.3 Edit contacts                           |        |
| 2.3.4 Change password                         | 11     |
| 2.3.6 Settings                                |        |
| 3 Create a project                            | 14     |
| 3.1 lindQST – Indoor Climate Designer         | 14     |
| 3.2 Import CAD drawings using CADvent plugin  | <br>15 |
| 3.2.1 Installation and activation             |        |
| 3.2.2 Installation requirements               |        |
| 3.2.3 Installation process                    | 15     |
| 3.2.4 List of functions and User Interface    | 18     |
| 3.2.5 Add Space                               |        |
| 3.2.6 lindQST Upload                          |        |
| 3.3 My Projects                               | 25     |
| 3.3.1 Edit project data                       | 26     |
| 3.3.2 Sharing projects                        |        |
| 3.3.3 Clone a project                         |        |
| 3.3.4 Print project                           | 29     |
| 4 Indoor Climate Designer                     | 30     |
| 4.1 ICD floor view                            | 32     |
| 4.1.1 Draw rooms                              | 32     |
| 4.1.2 Upload floor drawing                    | 35     |
| 4.2 Room properties                           | 40     |
| 4.3 Adding products                           | 44     |
| 4.3.1 Add existed products to different rooms | 46     |
| 4.4 View/edit commands and simulate airflow   |        |
| 4.4.1 View commands                           |        |
| 4.4.2 Simulate airflow commands               |        |
| 4.4 Edit tools                                | 50     |
| 4.5 Keyboard shortcuts in ICD                 | 55     |
| 4.6 General notes                             | 56     |
| 5 Airborne                                    |        |
| 5.1 Airborne Solutions                        |        |
| 5.1.1 Product category                        |        |
| 5.1.2 Product selection                       |        |
| 5.1.3 Technical data                          |        |
| 5.1.4 Search for products                     | 60     |

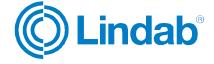

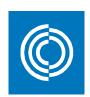

| 5.1.5 Compare products                      |     |
|---------------------------------------------|-----|
| 5.1.6 Add to project                        | 64  |
| 5.1.7 Product properties                    |     |
| 5.2 Airborne products/calculator            | 68  |
| 5.3 Summary of airborne                     | 69  |
| 6 Waterborne                                | 70  |
| 6.1 Waterborne Solutions                    | 70  |
| 6.1.1 Product category                      | 71  |
| 6.1.2 Dimensioning criteria                 | 72  |
| 6.1.3 Technical data                        | 73  |
| 6.1.4 Search for products                   | 74  |
| 6.1.5 Product results                       | 75  |
| 6.2 Waterborne products/calculator          |     |
| 6.3 Summary of waterborne                   | 81  |
| 7 Fire protection                           | 82  |
| 7.1 Fire protection solutions               | 82  |
| 7.1.1 Construction selection                |     |
| 7.1.2 Product selection                     | 83  |
| 7.1.3 Technical data                        |     |
| 7.1.4 Search products                       |     |
| 7.1.5 Product result                        | 86  |
| 7.2 Fire damper products/calculator         | 87  |
| 8 Acoustic                                  | 88  |
| 8.1 Acoustic Solutions                      |     |
| 8.1.1 Silencer placement                    |     |
| 8.1.2 Silencer performance                  | 90  |
| 8.1.3 Technical data                        |     |
| 8.1.4 Search products                       | 91  |
| 8.1.5 Product result                        | 92  |
| 8.2 Acoustic products/ calculator           | 94  |
| 9 Air duct systems                          | 95  |
| 9.1 Inputs                                  |     |
| 9.2 Results                                 | 97  |
| 10 Documentation finder                     | 101 |
| 11 Air movement - Lindab Fan Selection Tool | 107 |
| 11.1 Industrial fan solutions               |     |
| 11.2 Search results                         |     |
| 11.2.1 Compare fans                         | 114 |
| 11.2.2 View fan                             | 117 |
| 11.2.3 Export fan results                   |     |
| 12 Wiring scheme configurator               | 123 |

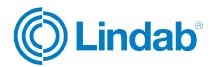

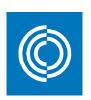

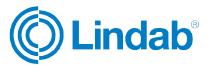

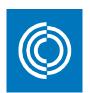

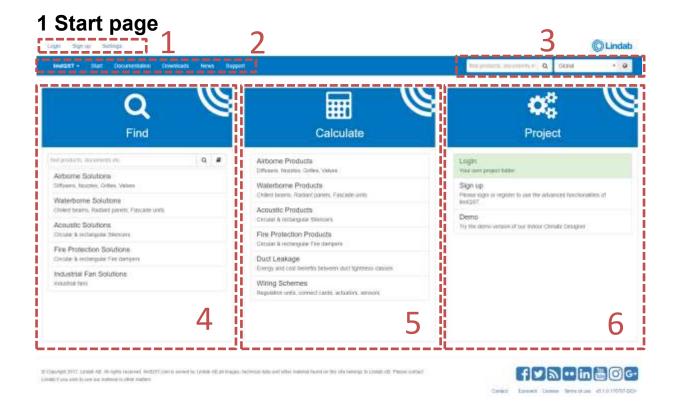

- 1: User account and general settings.
- 2: Main menu that provides quick access to different options inside lindQST environment.
- 3: Search bar and market choice.
- 4: Find solutions related to:
  - Airborne solutions
  - Waterborne solutions
  - Acoustic solutions
  - Fire protection solutions
  - Industrial fan solutions
- 5: Calculate products (used when you know the product's configuration):
  - Airborne products
  - Waterborne products
  - Acoustic products
  - Fire protection products
  - Duct leakage
  - Wiring schemes
- 6: Projects: Quick access to your projects and the Indoor Climate Designer.

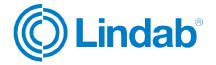

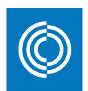

## 2 My profile

2.1 Sign up

Click on Sign up

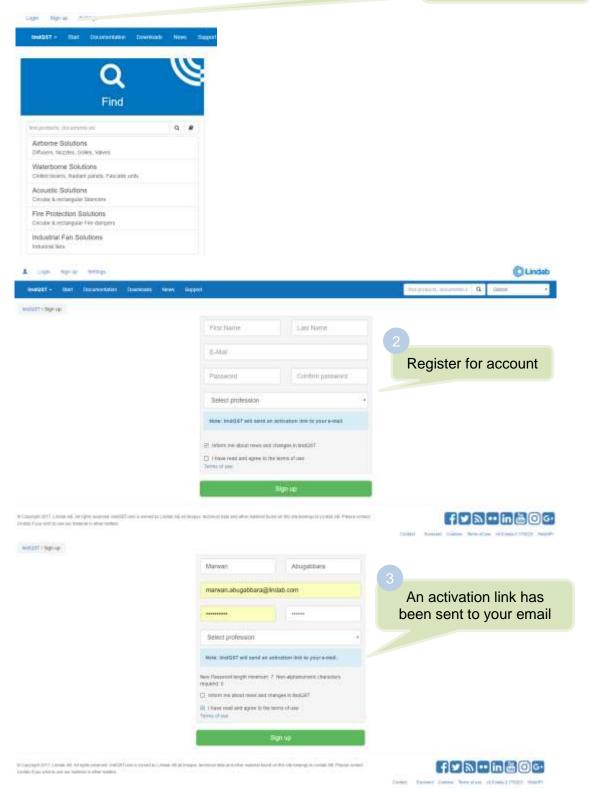

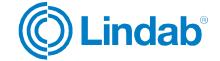

Open your email inbox and click on the activation link

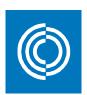

#### no\_reply@lindqst.com

to me 🐨

Thank you for creating an account at lindgst com

Please click the link to activate your account.

http://estlindgst.lindab.com/ActivateUser.aspx?userName=marwanabujubara@gmail.com&id=3354fd2b-8db6-4350-afeb-11737f8a5fa8-

Now you're logged in A market Anapotaton/gradet nort | Laguar Suprage Sertrage Hotel Schulton (C) Lindab SeeQST - Start Documentation Description Howe Support Find Calculate Project 9 4 Piotel Solution Airborne Products Airborne Solutions Waterborne Products My Projects Chilled beams, Rastant panels, Fascade units Indoor Climate Designer. Oxided bearry, Rodant points, Faccion until Acoustic Products Acquistic Solutions Fire Protection Products Recent open projects Cittalar & octorgular Fire dampion Finder States Duct Leakage Energy and cost telefis between ouch typinious cossess Oroxan & recomputer Fire dampers Two Property Industrial Fan Solutions Wiring Schemes Regulation with correct carch, actuation, sensors

Copyright 2017, Lindon AD, All option recovered in ECCT come is remarkly Limbon AD all margain; submited below on their material burst on this pile belongs in Limbol AD. Pressed content.

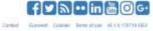

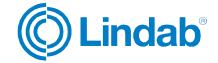

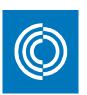

#### 2.2 Login

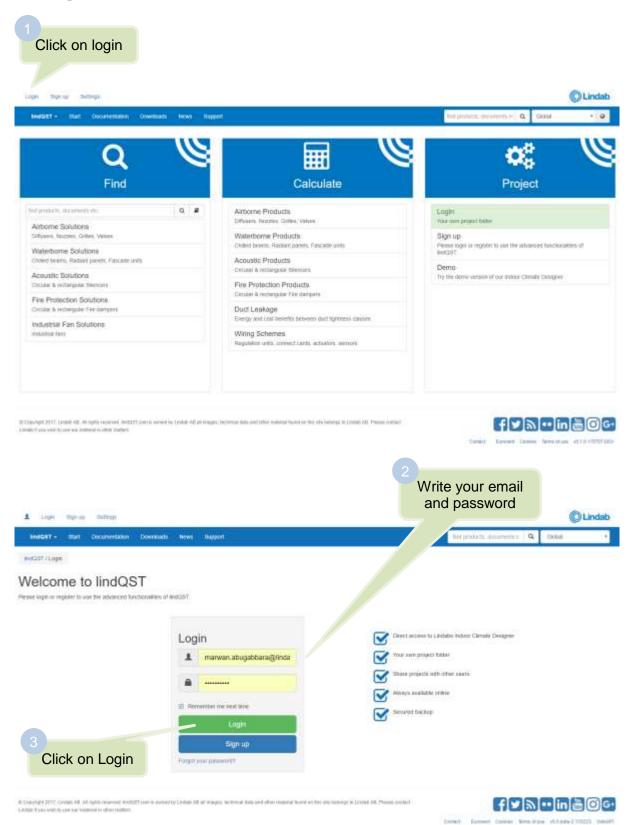

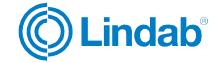

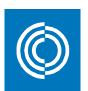

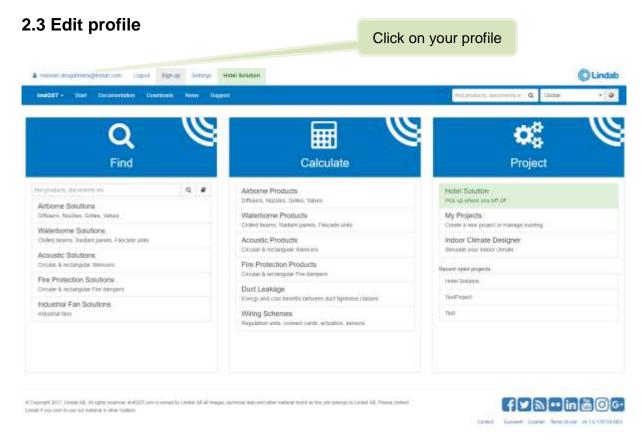

## 2.3.1 Profile logo

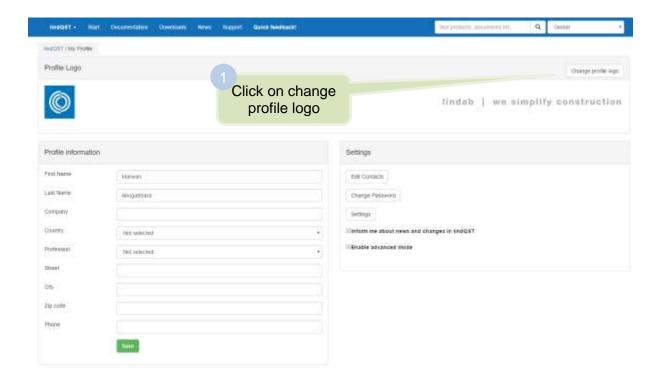

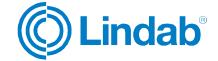

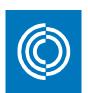

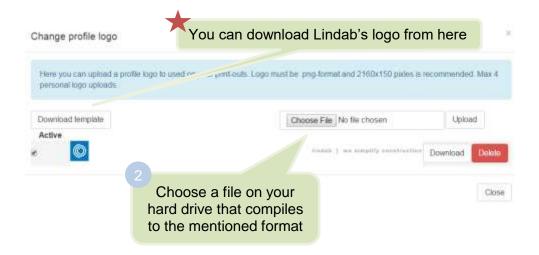

#### 2.3.2 Profile information

Edit your contact details INSCRIPTING PROPER Profile Logo Change profile liqu lindab | we simplify construction Profile information First frame Edit Contacts Last Name Apagamana Change Password Company Stritom me about news and changes in sindGST Enable advanced mode Zip tode Phone

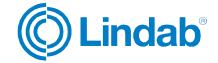

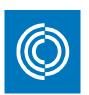

#### 2.3.3 Edit contacts

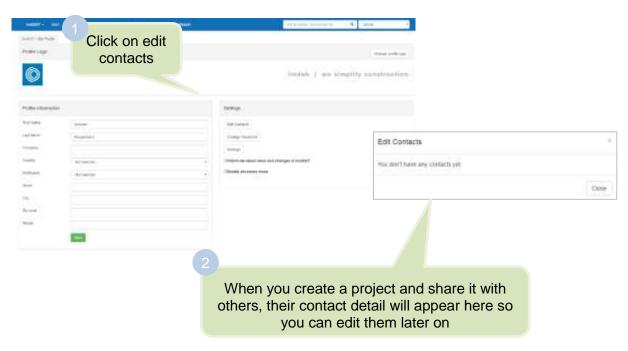

#### 2.3.4 Change password

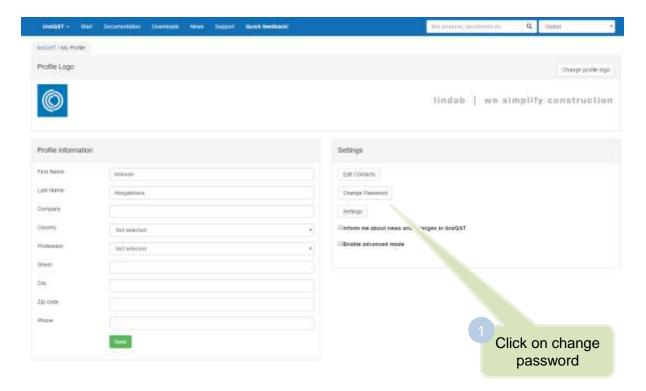

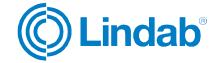

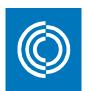

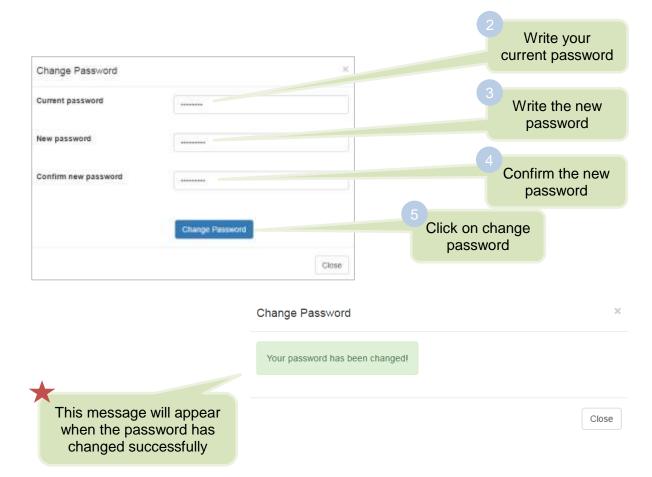

## 2.3.6 Settings

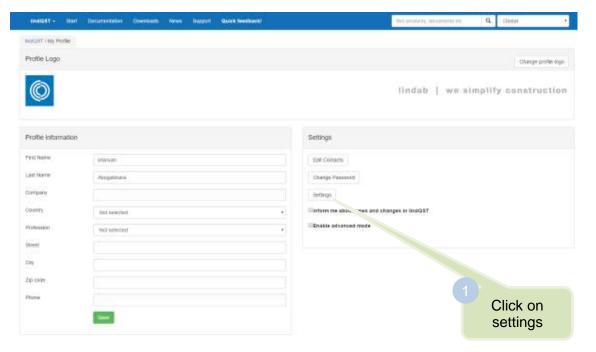

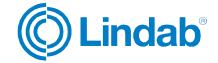

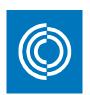

| Settings                              | Check this box to enable the advanced mode | ×                    |
|---------------------------------------|--------------------------------------------|----------------------|
| General                               |                                            |                      |
| ☐ Enable advanced mode                |                                            |                      |
| Advanced mode will displa             | ay additional information and s            | settings in lindQST. |
|                                       |                                            |                      |
| Units                                 |                                            |                      |
| Air volume                            | Liter per second [l/s]                     | •                    |
| 3                                     |                                            |                      |
| Select your preferred air volume unit |                                            |                      |
|                                       |                                            | OK Cancel            |
|                                       |                                            |                      |
|                                       | Click OK                                   |                      |

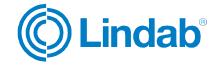

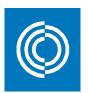

## 3 Create a project

#### 3.1 lindQST - Indoor Climate Designer

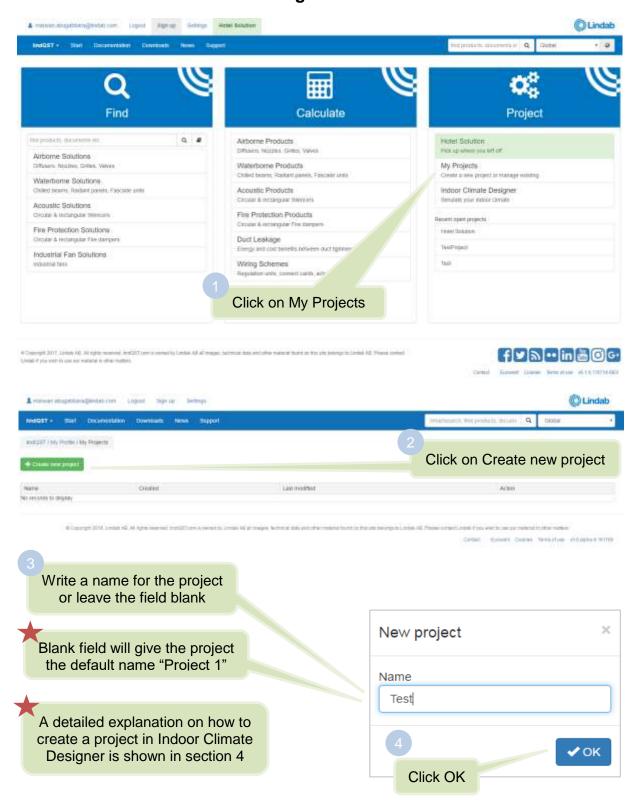

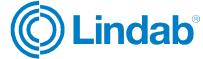

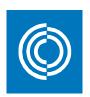

#### 3.2 Import CAD drawings using CADvent plugin

#### 3.2.1 Installation and activation

The latest version of the CADvent Plug-in can be downloaded from http://itsolution.lindab.com/downloads/cadventplugin/cadventplugin.exe

#### 3.2.2 Installation requirements

The CADvent plugin supports AutoCAD 2010 to 2017 on 32 or 64 bit computer.

The plugin supports Windows 7, Windows 8, and Windows 10.

**NOTE:** You need to have local administrator rights to install the Plug-in on your computer.

#### 3.2.3 Installation process

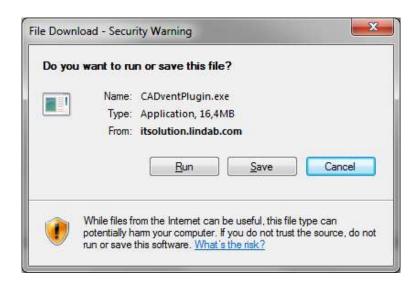

Download the installation file and save it on your computer for later installation or install it by pushing the "Run" button. If you have an earlier version of CADvent Plug-In installed the installation process first likes to uninstall the current version of the Plug-In.

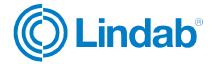

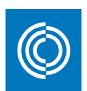

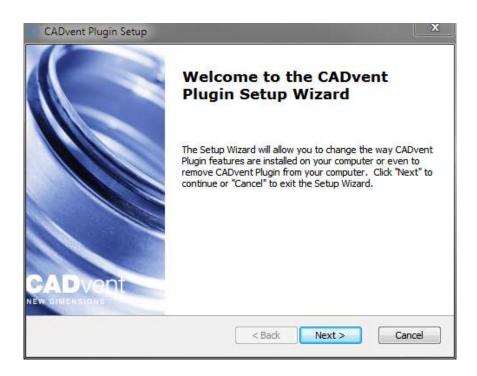

Press Next and in the following Window Remove to uninstall the current version.

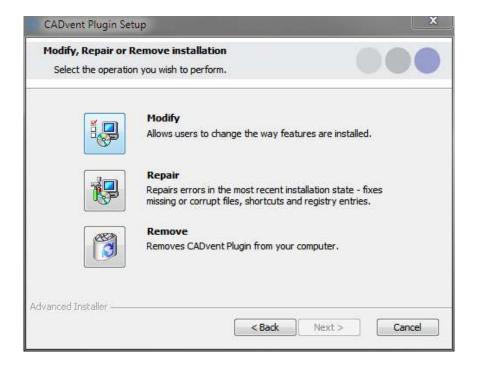

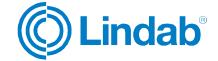

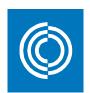

Now you can install the software. Please activate the installation file again. The newest features can be listed up with the link you can find in the middle of the popup window.

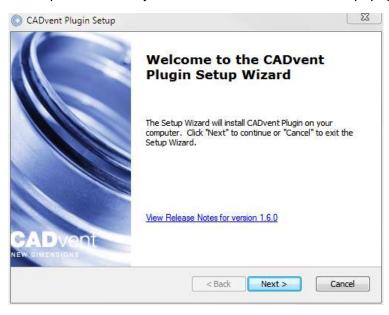

The next dialog ask you to select a market area. The selection includes certain translations and local settings for the production such as standard duct lengths and flange types:

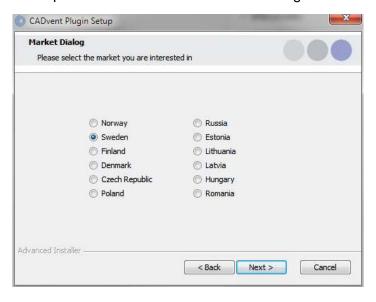

At the end of the installation process you will be asked to register the software. Enter your contact details and press "Activate", the green tick confirms the activation. Then close the dialog by pressing the "Close" button.

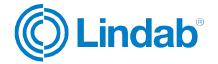

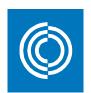

**NOTE:** You need to be online for the registration process.

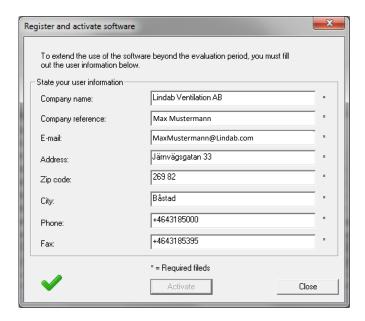

Now the installation is completed and you can launch the CADvent Plug-in.

#### 3.2.4 List of functions and User Interface

Graphical User Interface for CADvent Plug-In

The Graphical User Interface for CADvent Plug-In without MagiCAD

The CADvent Plug-In on computers without MagiCAD contains a Ribbon palette to access the commands.

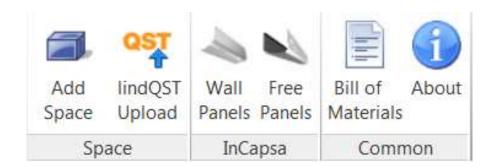

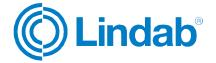

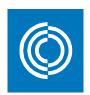

#### List of functions:

|        | Add<br>Space             | Create a 3D space object to add room information for uploading to lindQST, to calculate air devices or water products optimized for the specific room requirements |
|--------|--------------------------|----------------------------------------------------------------------------------------------------|
| Space  | QST<br>lindQST<br>Upload | Upload the 3D spaces to lindQST                                                                                                    |
|        | Wall<br>Panels           | Draw an InCapsa wall panel system. The cost effective system that makes it easier to mount and cover ventilation systems in buildings                              |
|        | Free<br>Panels           | Draw an InCapsa fee hanging panel system.                                                                                                    |
| Common | Bill of<br>Materials     | Generates reports for all ventilation products.                                                                                                    |
| Con    | About                    | In the About button you can find information about market settings, contact information and CADvent plugin version number.                                         |

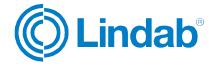

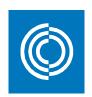

#### 3.2.5 Add Space

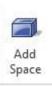

The 3D Space element gives the user the possibility to create 3D objects in the drawing to create zones. The zones can be created as simple rectangular boxes (default) or as Polylines (Type P in the command Line, or activate Polyline on the right click menu) to create zones which follow the architecture.

The Space object allows the user to divide the drawing into several rooms or zones which can be uploaded to lindQST, the Lindab Quick Selection Tool, for selecting and calculating water and air products.

#### Rectangular rooms:

- Activate the *Add Space* command.
- Click on one edge of the room
- Click on the opposite edge of the room

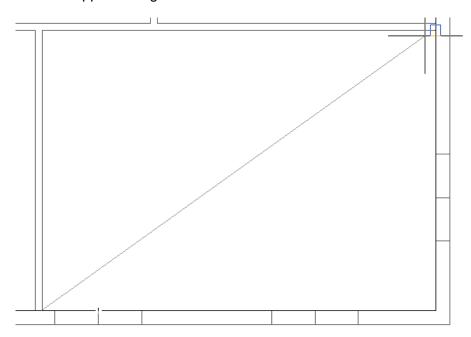

Define a rectangular space object

#### Non rectangular room:

- Activate the Add Space command.
- Type P in the command line to activate the polyline command
- Click on one edge of the room
- Follow the walls of the room, by clicking on each edge

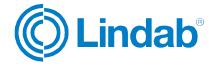

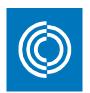

Stop at the last edge and type D (done) to close the Polyline

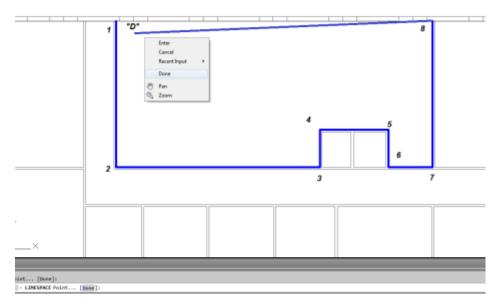

Define a non-rectangular space object

When you have created a zone you can change the parameter in the AutoCAD Properties to define the requirements for the room.

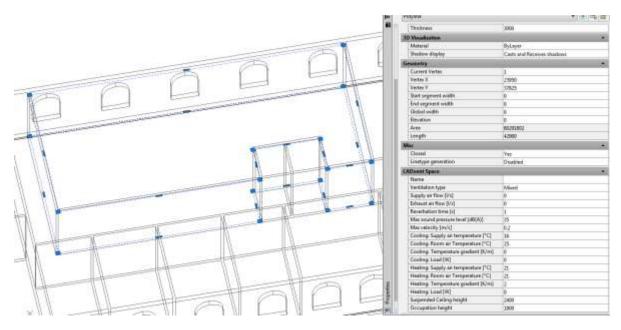

CADvent Space in drawing with AutoCAD properties

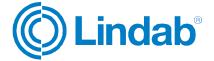

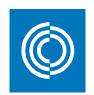

Thickness: Height of the space object

Name: Name of the Room/ Zone (required)

Ventilation Type: Mixed, Displacement or Chilled Beams

Supply and Exhaust airflow in I/s:

Total air volume for this room/space

Reverberation time in s: Sound reverberation time

Max. sound pressure level in dB(A): Max allowed sound level in the occupied zone

Max. velocity in m/s:

Allowed average air velocity in the occupied

zone

Occupation distance: Max. distance from displacement unit where

the air velocity is allowed to prevail

Cool./Heat. Supply air temp. in °C: Temperature of the supply air

Cool./Heat. Room air temp. in °C: Temperature of the room air

Cool./Heat. Load in W: The required power for the room

Suspended ceiling height: Distance from floor to suspended ceiling

Occupation height: Height of the occupancy zone

You can edit the zone afterwards by dragging on the AutoCAD Grip points in the corners or on the lines.

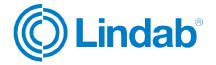

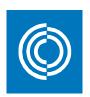

#### 3.2.6 lindQST Upload

QST lindQST Upload

Note: The space must have a name to upload it to lindQST. You do this by right clicking on the space >> properties >> CADvent space >> Name

After creating rooms / zones with the Add Space command you can upload the spaces into lindQST.

Note: The upload is not limited to a single room. You can upload multiple rooms in one process.

- 1. Activate the lindQST Upload command
- Mark all spaces you like to update to your project in lindQST.
   Note: You can all time add more spaces to your project in lindQST

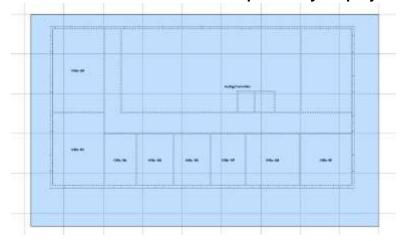

Mark multiple CADvent spaces for the upload to lindQST

- 3. Accept your selection with Enter
- 4. A browser window opens and ask you to log in.
- 5. Please enter your login data or register for the project area in lindQST

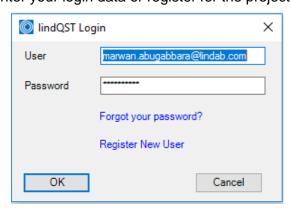

Login using your lindQST account

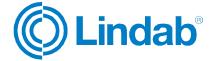

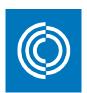

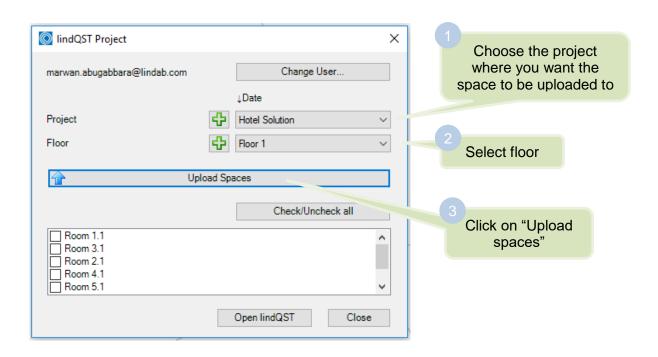

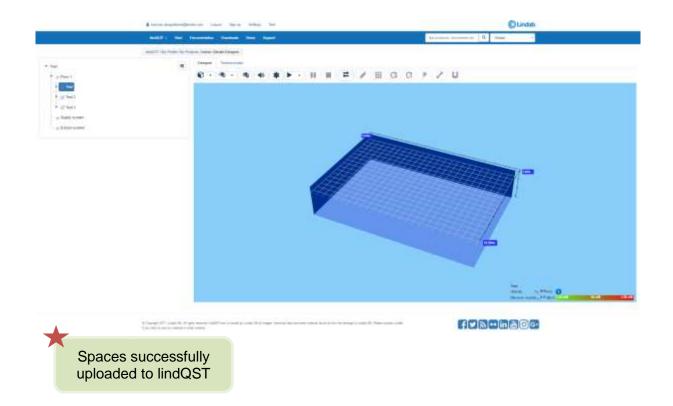

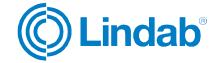

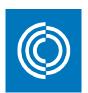

#### 3.3 My Projects

After creating project/s as shown in section 3.1, all your projects will be found under "My Projects" dialog.

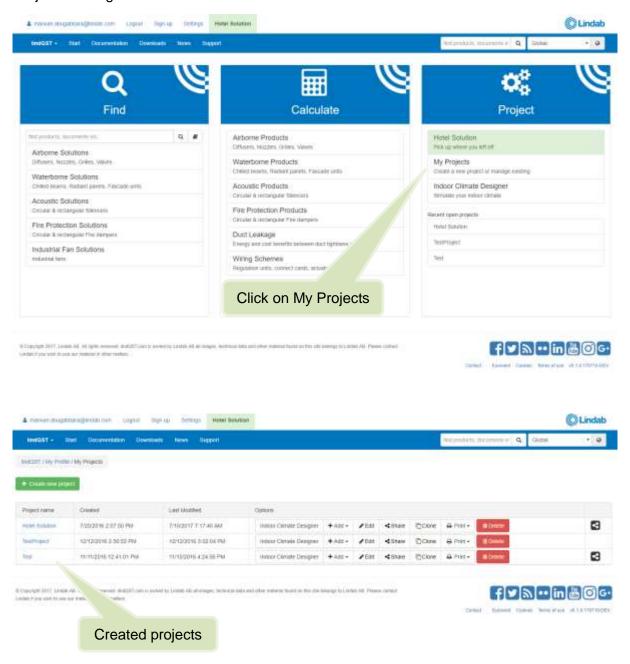

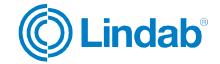

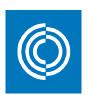

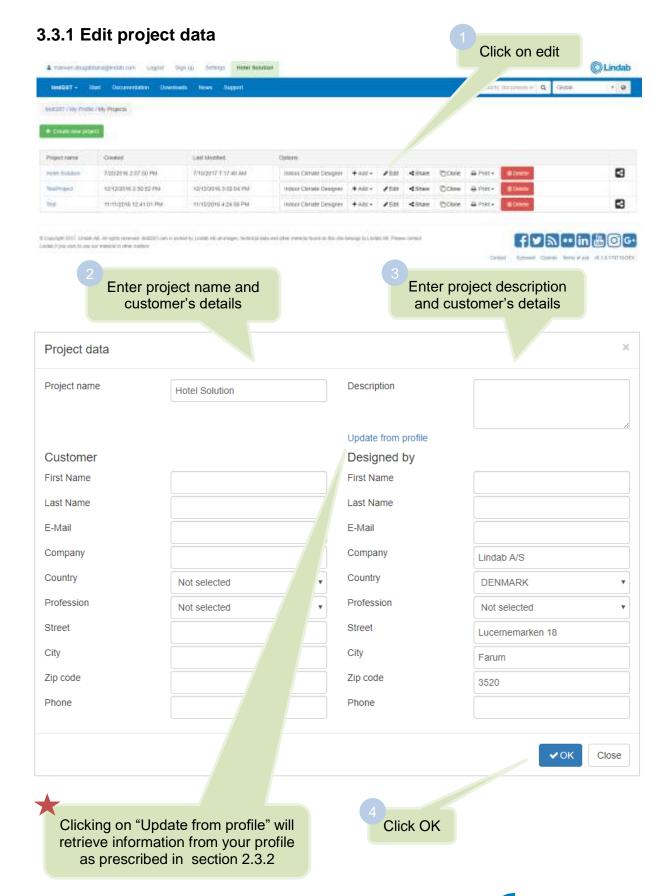

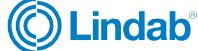

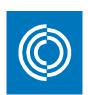

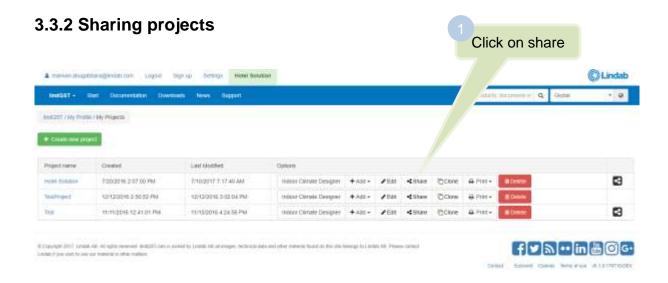

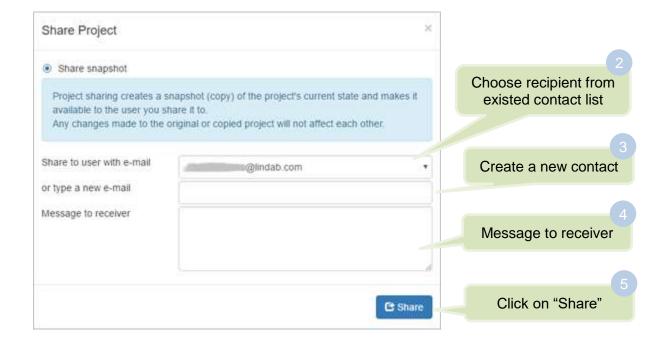

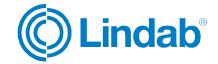

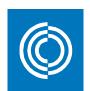

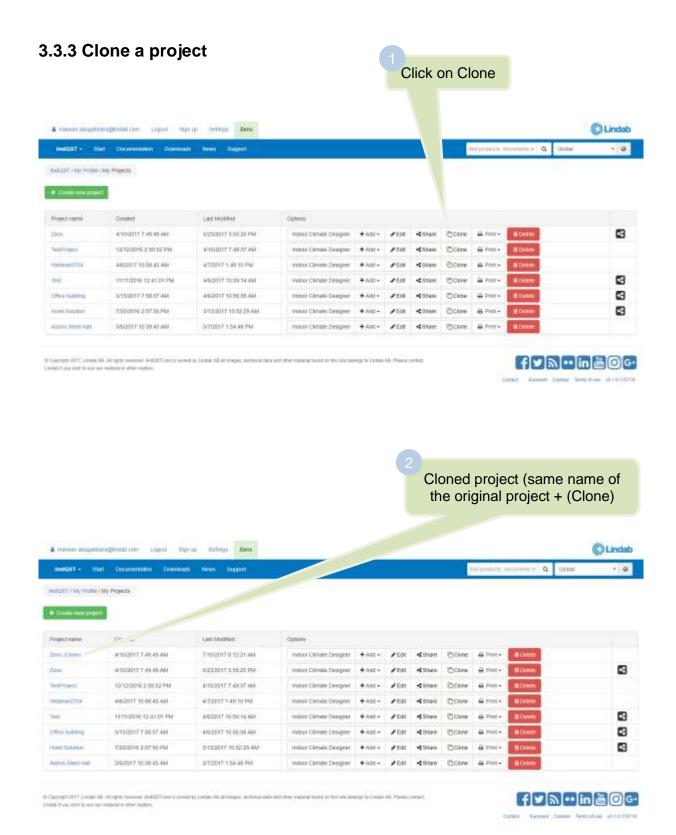

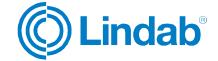

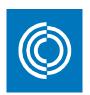

#### 3.3.4 Print project

Click on Print

Here you have two options:

a) Generate room book (xlsx format)

Shows all products included in the project according to their main category together with their technical data. Room data is also shown in a different sheet.

b) Project report (pdf format)

A detailed report with all information regarding: project information and description, summary of products according to their type, products image and description, products results and diagrams.

The report header is taken from the profile logo prescribed in section 2.3.1

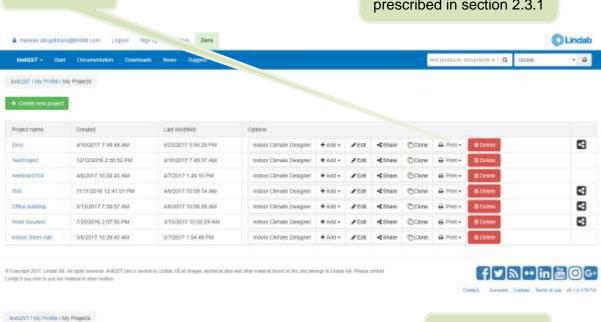

Choose format Lief Hodiled P19/2017 B12.21 AM A102017 T 49 49 AM Assor Canale Designer + AND+ FER 45hare Ticone L Paint+ Jers (Cire) APRICATOR TOTAL AND AND 3 5/13/0017 3:30:25 PM Indoor Climate Desirate # Add - # that - d Street Cons TedPiget 12/12/2016 2:50:02 PM #1000077 #157 AM ACCOUNT CAR TO PM 8 4/5/2017 10:00 58 AM 3 Office Dutning **≠**E00 4 some Cone 7/20/2016 2:57:50 PM 3/13/0017 10:82:29 AM 3 Factor Substant Indoor Climate Designer + Add - /Edit - 4 Straw Cone \$402017 T0:39 NS AM 3/7/2017 1 54 48 PM Annua Steet Hall

\*

The project will be saved under the Downloads folder on your hard drive

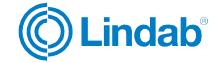

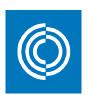

## **4 Indoor Climate Designer**

Indoor Climate Designer (ICD) is an interactive 3D environment to visualize and simulate a room with the selected Lindab products.

You initiate ICD from the start page of lindQST as follows:

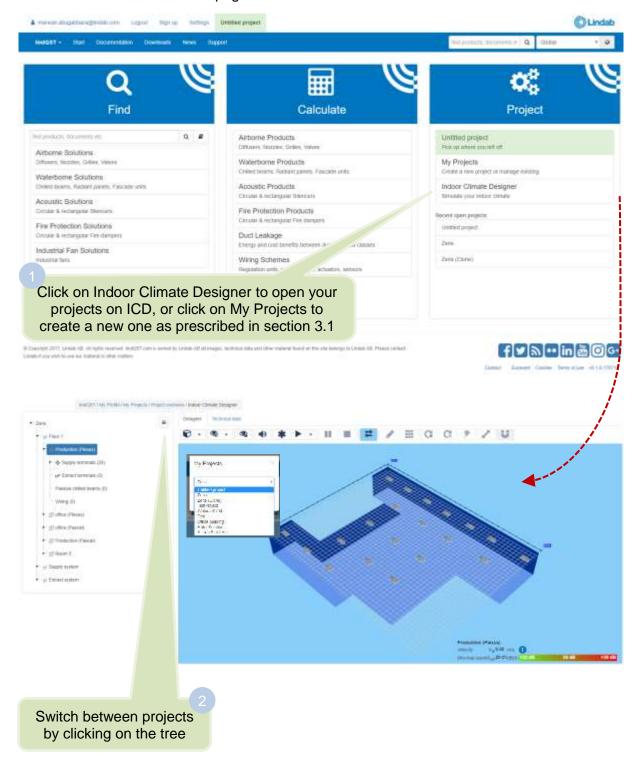

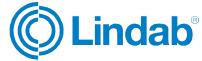

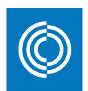

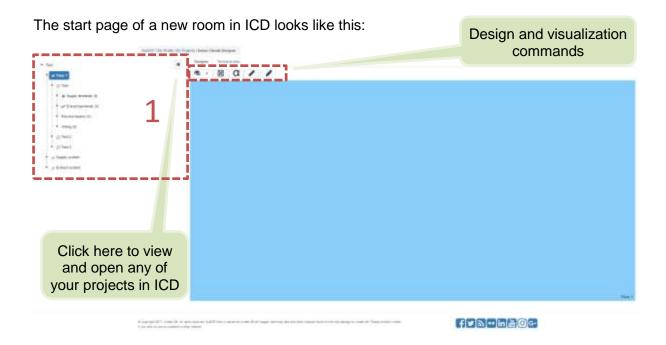

- 1: Each project comprises of three main levels:
  - a) Floor: Contains all the rooms.

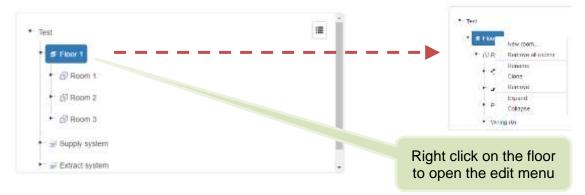

b) Supply system: Contains all the supply products for all rooms under the selected floor.

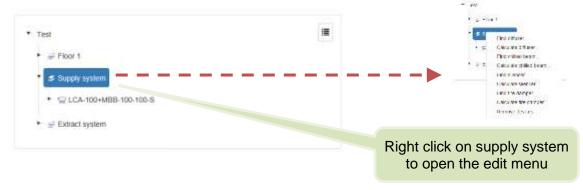

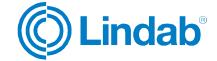

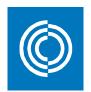

c) Extract system: Contains all the extract products for all rooms under the selected floor.

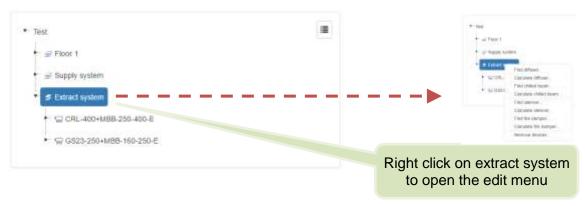

#### 4.1 ICD floor view

By clicking on "Floor", you can see the plan view off all the rooms included under a specific floor. You can also draw/add rooms by using ICD drawing commands, or you can import an image of a certain drawing to use it as a canvas to mark the geometry of the room. These two options are explained in details in the following subsections.

#### 4.1.1 Draw rooms

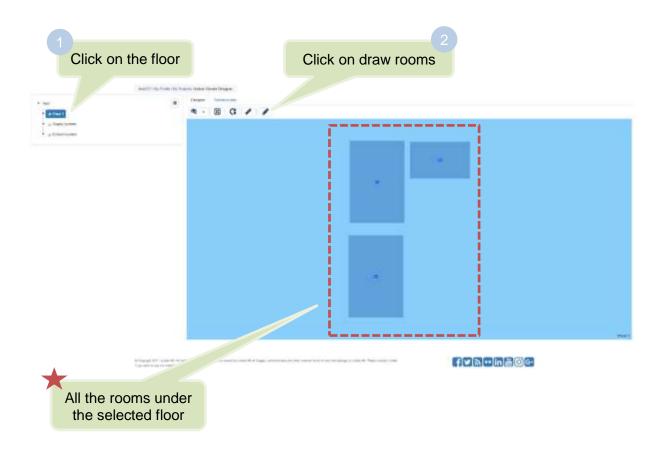

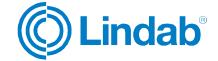

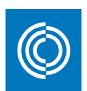

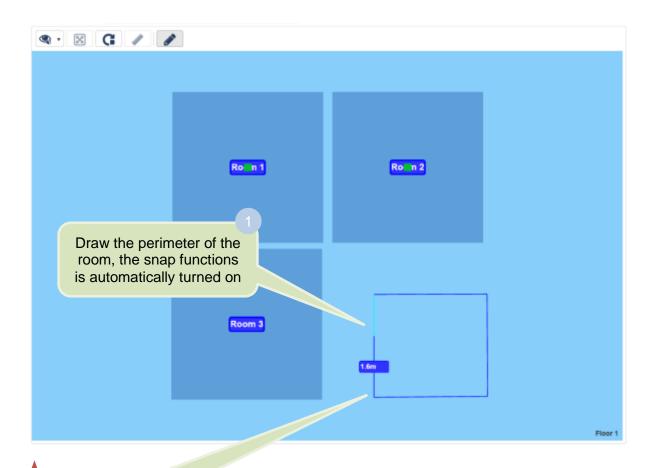

Note: Draw rooms based on internal measurements

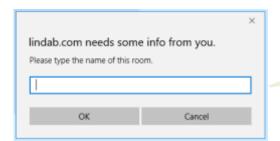

When you close the perimeter of the room, give a name to the room and press OK

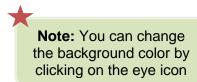

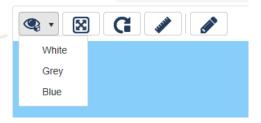

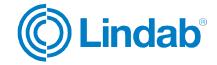

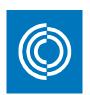

Click on Draw rooms button to exit the drawing tool

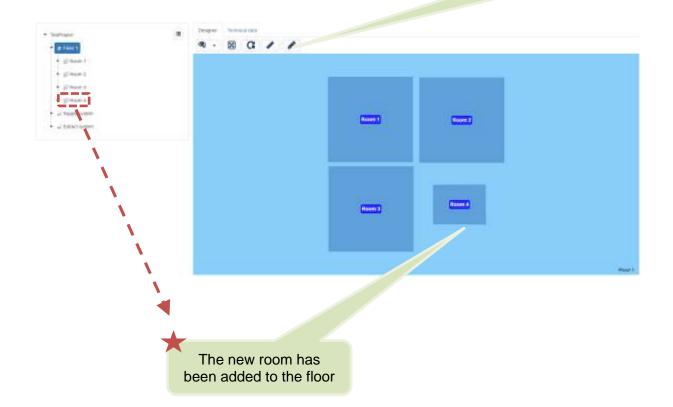

Note: A room height of 3 m is given by default. It can be adjusted according to the explanation in section 4.2

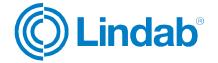

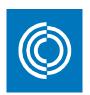

## 4.1.2 Upload floor drawing

This feature can be used when a plan view is available in png or jpg file format.

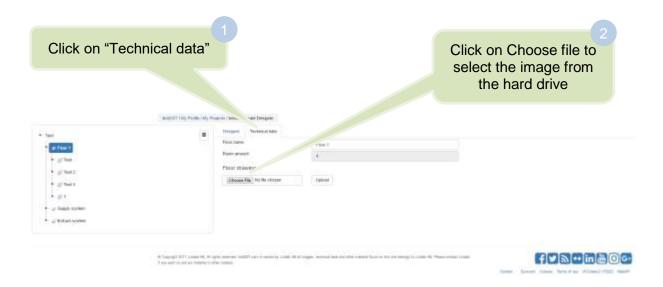

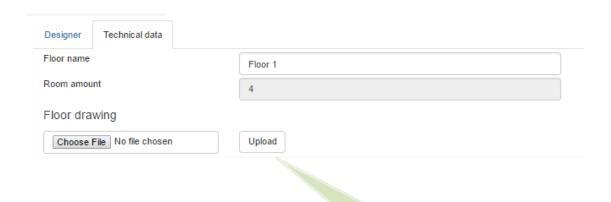

When the file is selected, click Upload

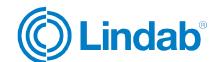

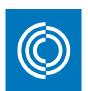

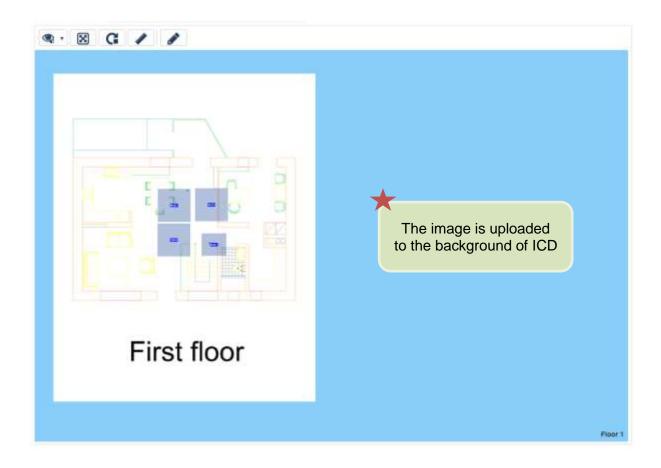

The "Floor drawing" feature has three options where you can adjust the drawing according the desired layout:

a) Move: Click on "Move drawing" to change its place on the 3D window.

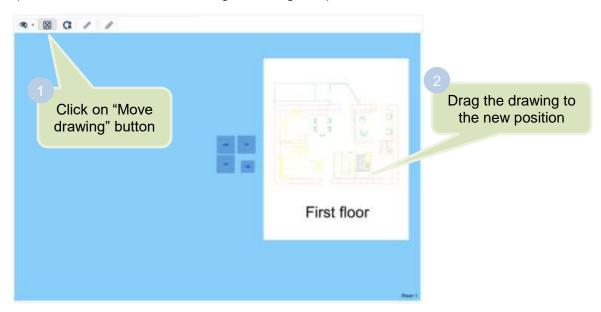

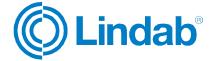

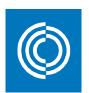

b) Rotate: To edit the orientation of the drawing.

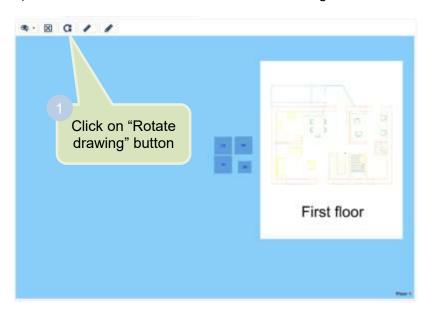

Type the rotation angle where a counter clockwise direction is positive then press OK

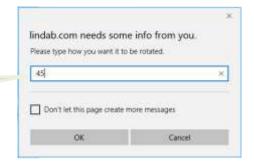

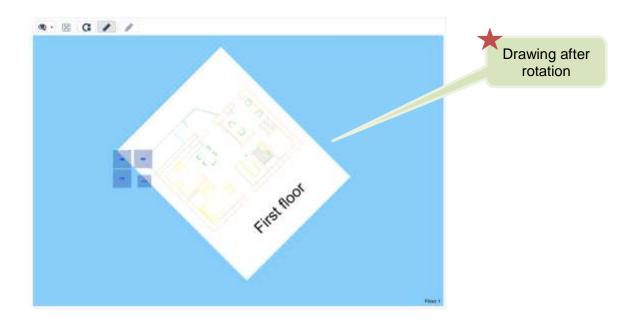

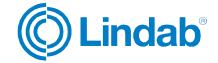

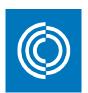

c) Scale: To resize the image based on a given dimension.

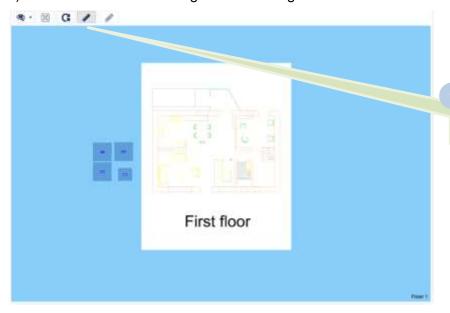

Click on "Scale drawing" button

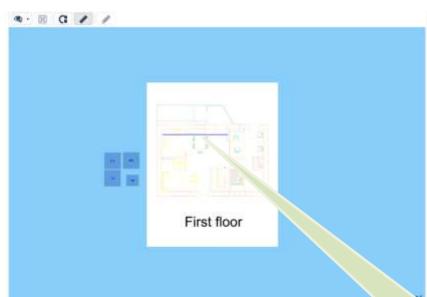

Mark between any two points where the distance between them is known

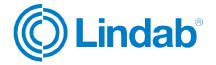

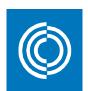

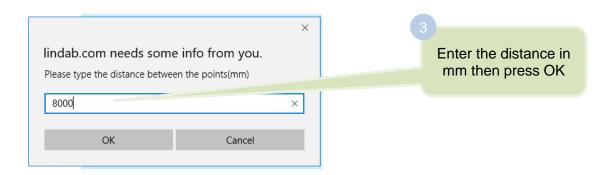

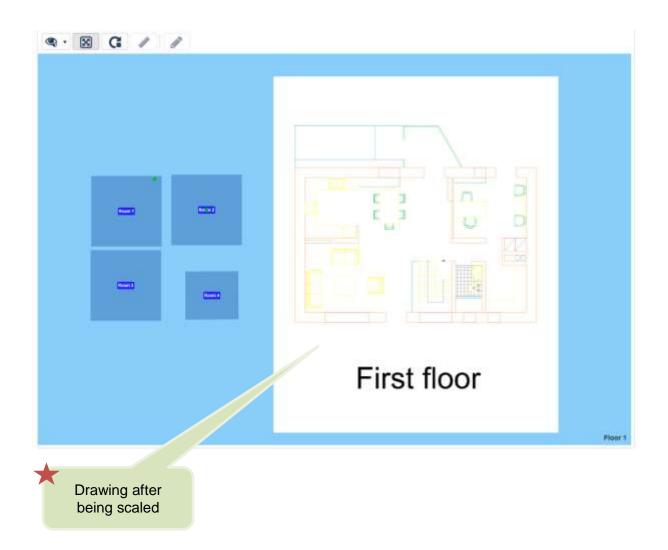

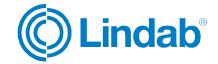

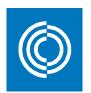

Rooms can be drawn on the uploaded drawing according to the steps shown in section 4.1.1

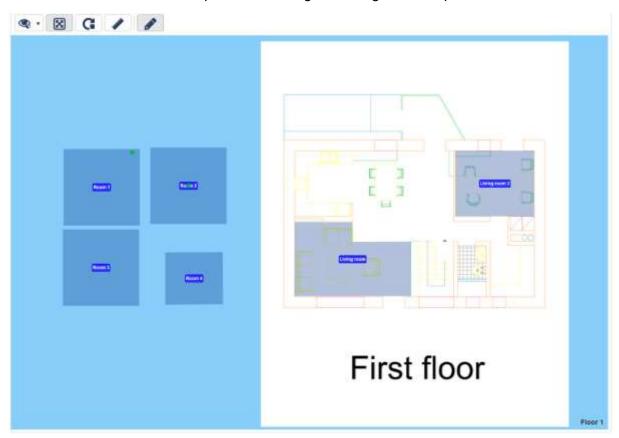

# 4.2 Room properties

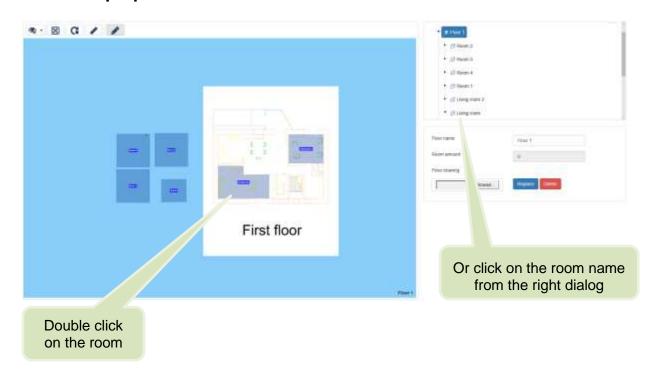

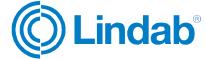

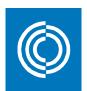

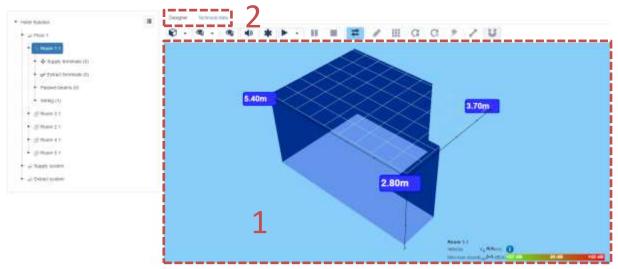

- 1: The 3D window which shows; room geometry, suspended ceiling, airflow simulation, and sound levels.
- 2: The technical data includes the following windows:

#### General:

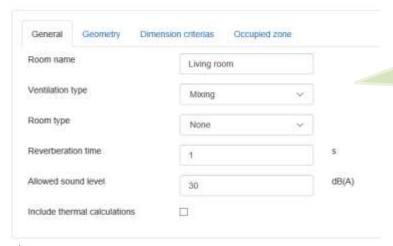

General information about the room that will be used in the simulations and when generating a report

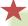

Reverberation time in seconds is used to in the calculation of the absorption area that affects the room attenuation

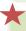

Allowed sound level refers to the sound level at the height of the occupied/comfort zone

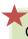

Check the box of "Include thermal calculations" to view the thermal velocity on the result graph

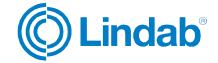

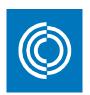

### Geometry:

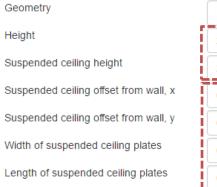

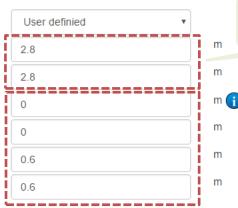

Height of the room and the suspended ceiling

Geometry of the suspended ceiling. Hover over the explanation mark to know how to enter data

#### **Dimension criterias:**

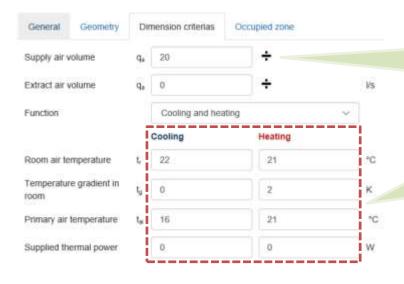

Click on the division sign to distribute the total flow evenly between the devices in the room

Parameters related to the dimensioning of waterborne products

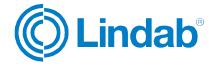

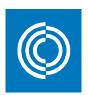

### Occupied zone:

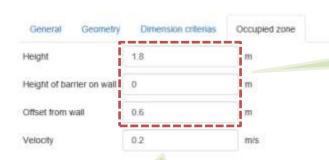

Enter dimensions of the occupied zone

Refers to the maximum air velocity when entering the occupied zone

#### Result dialog:

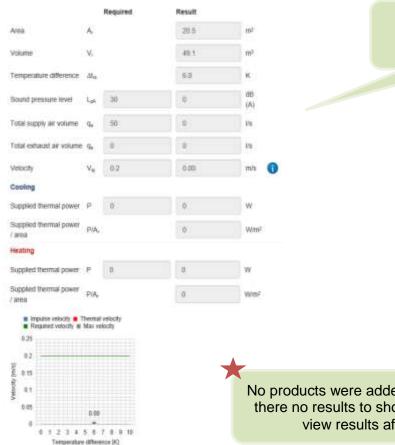

Room results based on the user's inputs

No products were added to the room and therefore there no results to show here. See section 4.3 to view results after adding products

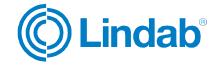

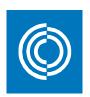

# 4.3 Adding products

When choosing a product using airborne selector, airborne calculator, waterborne selector, or waterborne calculator as described in sections 5.1 to 6.2, this product can be added to any of your ICD projects by following these steps:

A product is selected according to the dimensioning criteria

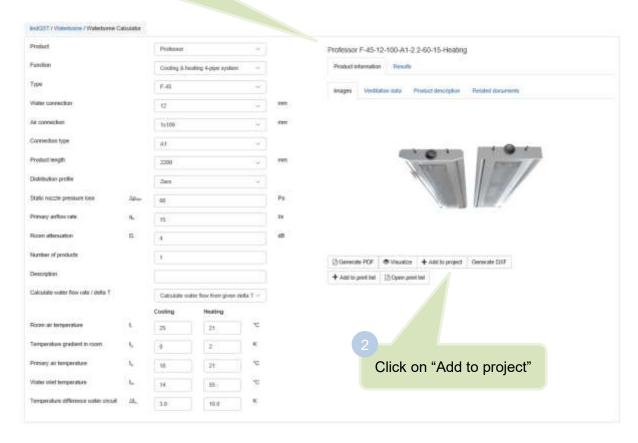

| transferred to any mobile | ny ream<br>ny ream | TOTAL PROPERTY. |
|---------------------------|--------------------|-----------------|
| Yogenda                   | Test               | ~               |
| yelem                     | Skaply system      | -               |
| loor                      | Floor 1            | -               |
| Loye                      | Living more        | ~               |
| Lentour of devices        | 4                  |                 |
|                           | AM                 |                 |

Choose the project where you want to add the product to

Select the system

Choose the floor

Choose the room

Enter number of devices in the room

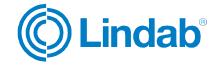

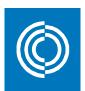

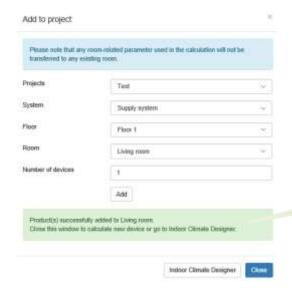

When this green message appears, click on "Indoor Climate Designer" and open the room which the product has been added to

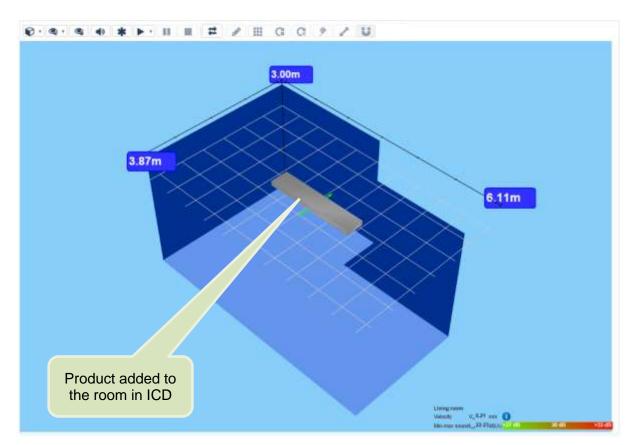

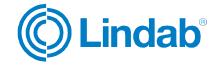

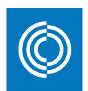

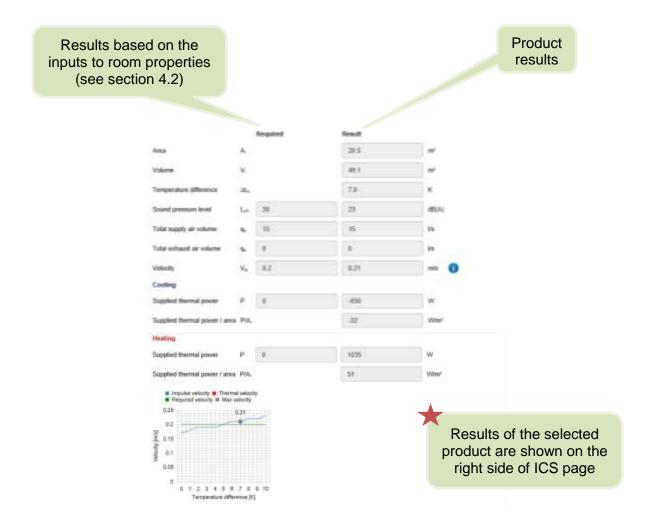

# 4.3.1 Add existed products to different rooms

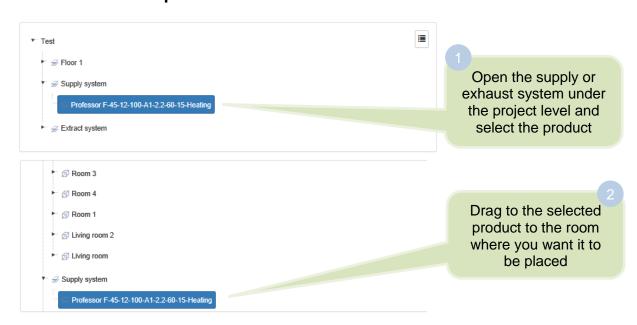

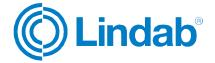

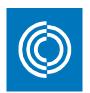

#### 4.4 View/edit commands and simulate airflow

When a product is added to the room, new command buttons are activated on the 3D window which give multiple options to the user to edit the room geometry and the product configuration.

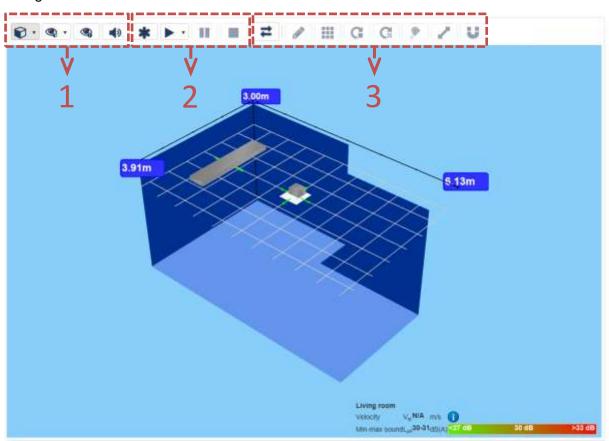

### 4.4.1 View commands

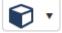

Quick view: Changes the perspective view of the room.

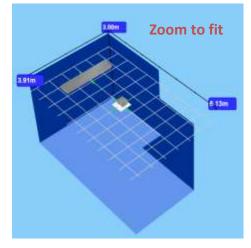

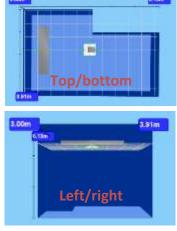

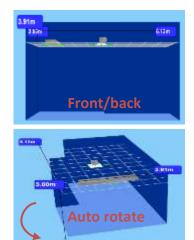

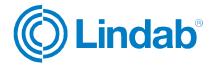

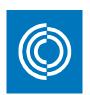

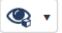

Show/hide: Show or hide elements on the 3D room.

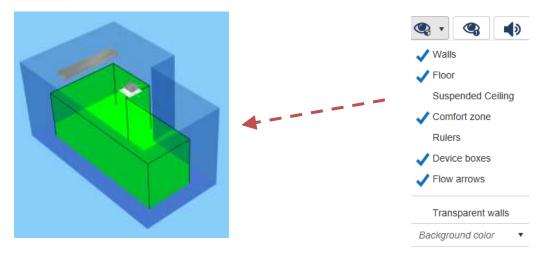

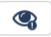

Critical view: Shows the critical airflow of a product based on throw length and face velocity.

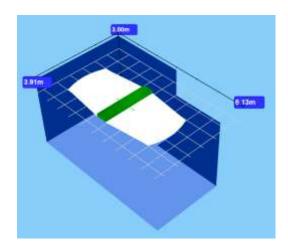

Critical view of an air chilled beam

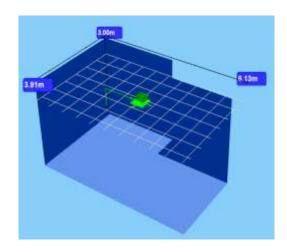

Critical view of an air diffuser

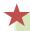

**Note:** When both airborne and waterborne products are placed in one room, critical view cannot be simultaneously activated for both systems. Only available for a room with the same medium carrier (air or water)

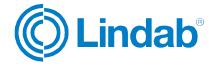

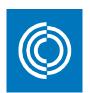

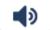

Soundview: Generates a colored Soundview mesh at the top of the comfort zone.

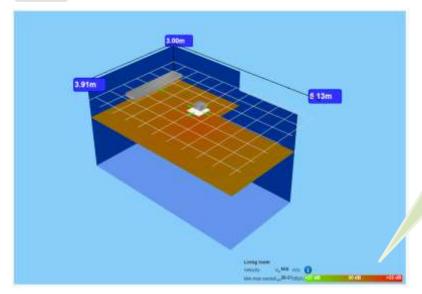

Note: The colors of the Soundview mesh are interpreted according to the sound legend at the bottom right corner

## 4.4.2 Simulate airflow commands

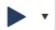

Start airflow simulation.

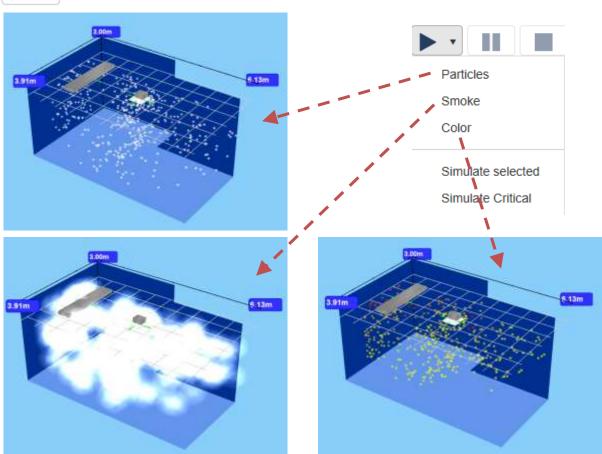

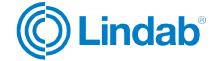

Page 49 of 127

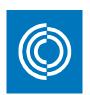

Note: Simulate selected option is used to simulate the airflow for a single product

**Note:** Simulate critical option is only available for a room with one system. Check critical view in section 4.4.1

Pause airflow simulation.

Stop airflow simulation.

Frozen particles.

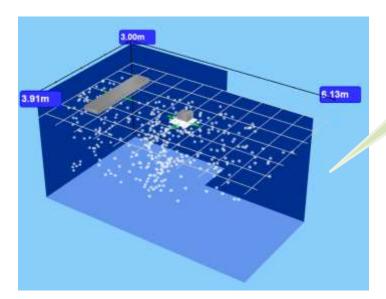

Frozen particle view

#### 4.4 Edit tools

Click on "Switch to edit mode" to activate the edit commands

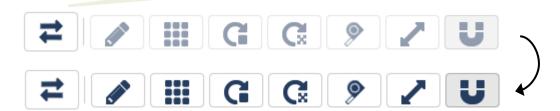

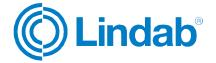

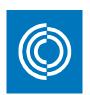

When "Switch to edit mode" button is pressed, the room is turned into a plan view accordingly

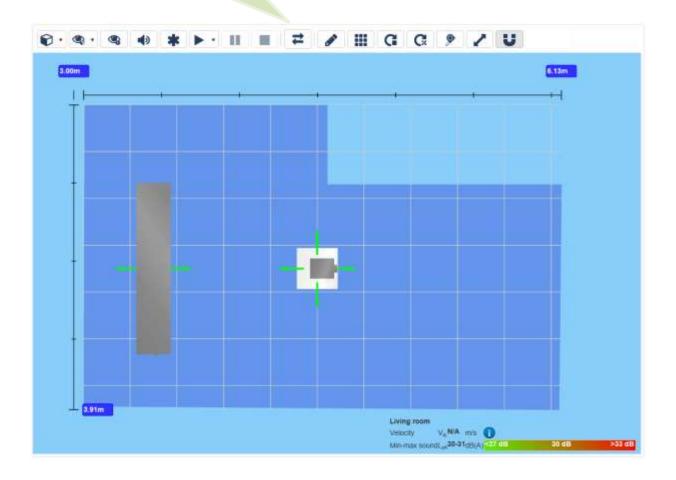

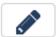

Draw rooms: Redraw the room according to a new geometry without influencing the products that have been added to the room.

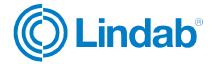

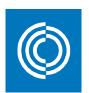

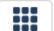

Arrange selected devices: Arranges multiple products according to a given grid.

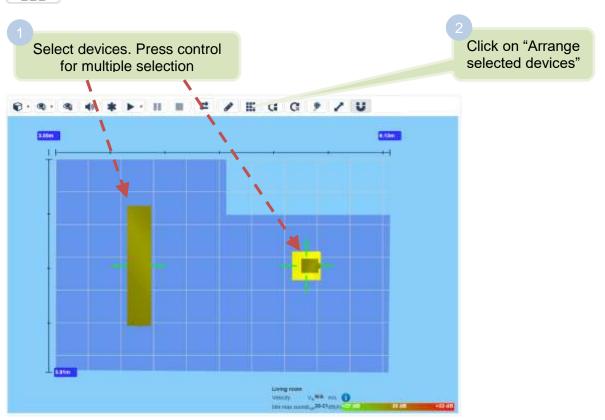

Enter the grid arrangement.
The first number on the left represents the number of columns. The second number refers to the number of rows. Press OK

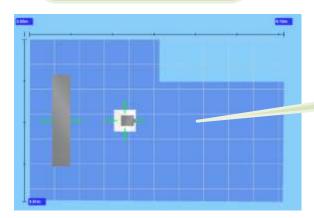

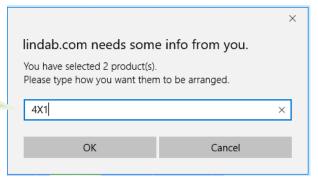

Products after arrangement

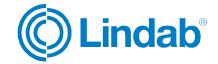

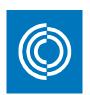

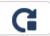

Rotate selected device.

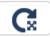

Rotate flow arrows of selected devices: Rotates only the flow arrow while keeping the same position of the product.

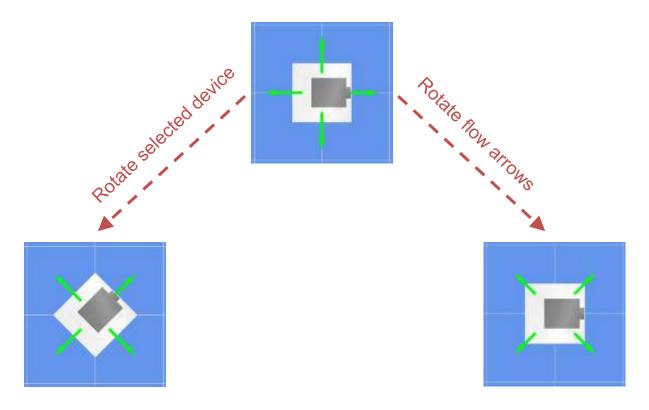

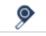

Measure distance.

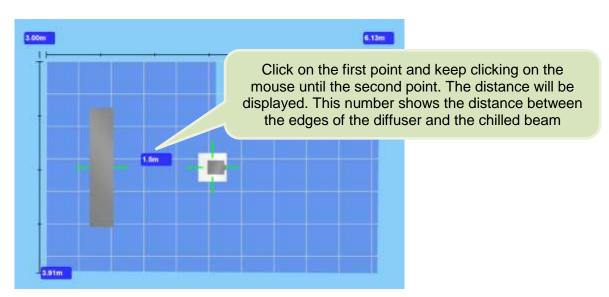

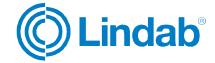

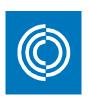

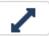

Measure distance to walls.

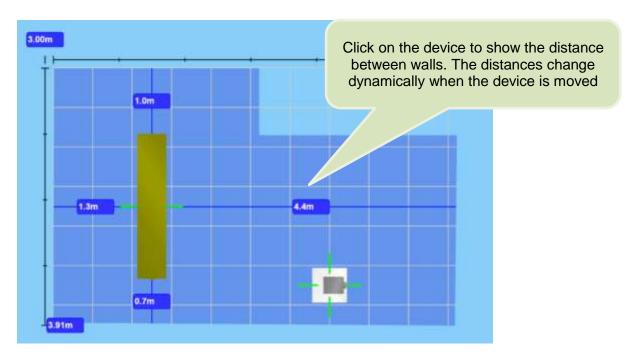

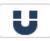

Device snap: Deactivate this command when you want to move the device freely.

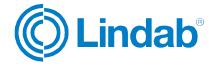

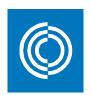

# 4.5 Keyboard shortcuts in ICD

You can see the list of shortcuts by hovering over the draw room command as shown below:

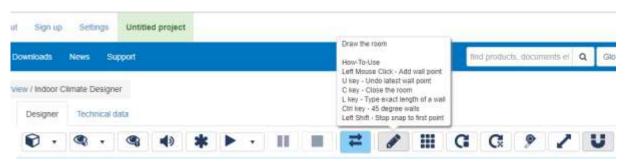

1. Left mouse key: Add wall point.

2. U key: Undo last wall point.

3. C key: Close the room.

4. L key: Type exact length of a wall.

5. Ctrl key: 45 degrees wall.

6. Left shift: Stop snap to first point.

7. Delete key: Remove selected object.

In 2D mode

In 3D mode

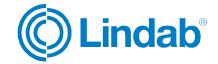

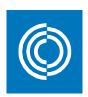

#### 4.6 General notes

- To exit from any command on the 3D window, click once again on its icon and the command will be deactivated.
- Further explanation on the interpretation of the airflow simulation can be found by the hovering the curser over the explanation mark on the bottom of the 3D window. See figure below.

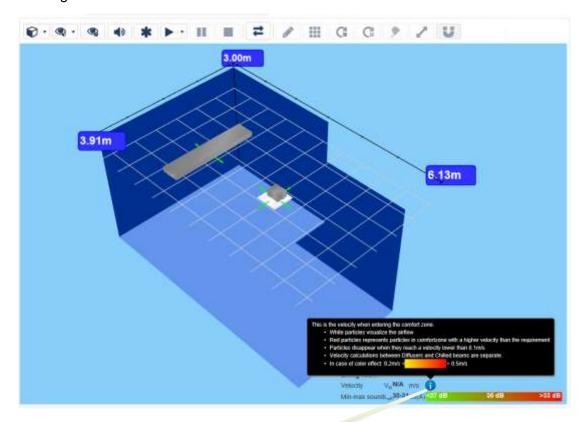

Hover the curser over here

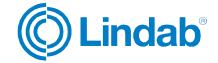

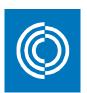

## 5 Airborne

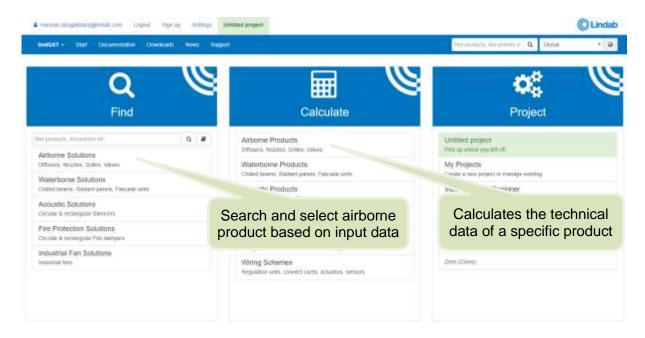

### **5.1 Airborne Solutions**

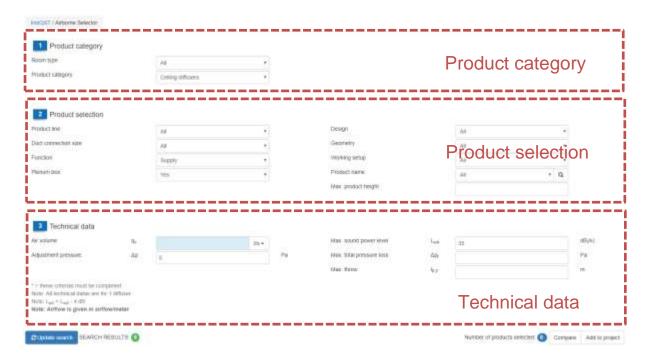

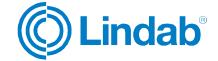

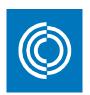

# **5.1.1 Product category**

| Product category |                  |   |
|------------------|------------------|---|
| Mader Spile:     | 80               | * |
| Product sampery  | Corting Officers |   |

Here, you begin by selecting the room type. By doing so, the search engine will narrow down the search results by excluding the non-suitable products. The option "All" will give a wider range of products regardless the room type.

Then, select the category of the airborne product from the wide variety of options available in the dropdown list.

### 5.1.2 Product selection

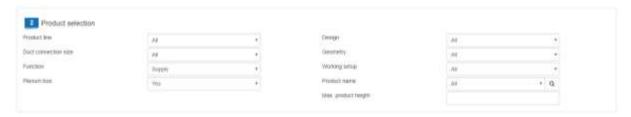

**Duct connection size:** Refers to the size of the duct connected either to the device or to the connection box.

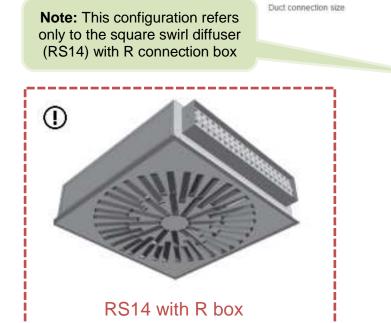

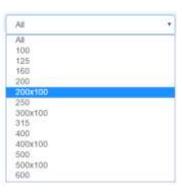

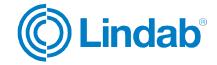

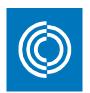

**Plenum box:** MBB box with linear cone damper.

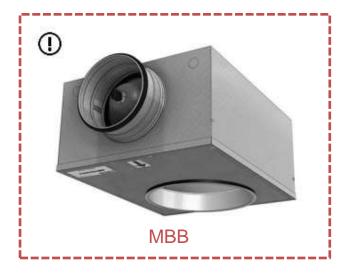

Choose/enter work setup, Duct connection, Max. product height, and Product name to narrow down the search results, or select "All" for a wider range of products.

| Wilderer No. 10 10 10 10 10 10 10 10 10 10 10 10 10                                                                                                    |        |        |                 |      |          | 3 Technical data                                                                                                    |
|----------------------------------------------------------------------------------------------------|--------|--------|-----------------|------|----------|----------------------------------------------------------------------------------------------------|
| Qualiform's production — Ap p Pm Make thin products look — Major throw — No. 1                                                                                                 | (87/5) | See 31 | want power towl | 29.4 | 160      | Custome                                                                                                    |
| Max Wrow 6.3                                                                                                    | Pe     | Apr.   | - destanamente  |      | Ap       | djastneré presente                                                                                                    |
|                                                                                                    | in     | 40     | . Shrow         |      |          |                                                                                                    |
| = Person (1964-196). Principle propagations.  Note: Add Secretary of colorys. Jain No. 1 (1964-196).  Note: Lyon = Lyon_ 4 (10).  Note: Addition to give in an enforcementary. |        |        |                 |      | CONTRACT | <ul> <li>Today orderson result for companions. At the being of design and for the large of delignment for the large of delignment.</li> <li>Arthure to green on authors</li> </ul> |

Adjustment pressure: Static pressure in Pascal.

**Max. total pressure loss:** The sum of static and dynamic pressure (including a possible plenum box) connected to a straight air duct with a length of 1 m and the same dimension as the diffuser at air density =  $1.2 \text{ kg/m}^3$ .

**Max. sound power (Lw):** The sound effect of the source device is measured in Watt and noted as sound effect level in decibels. The sound pressure (Lp) which is perceived by the ear equals to the sound power minus 4: Lp = Lw - 4

**Max throw (I<sub>0.2</sub>):** Is the distance, in meters, between the center of the unit and the point in the air jet where the air velocity equals to 0,2 m/s.

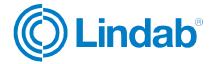

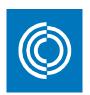

# **5.1.4 Search for products**

When you are finished with the previous three steps, click on "Update search" to show the results based on your selection criteria.

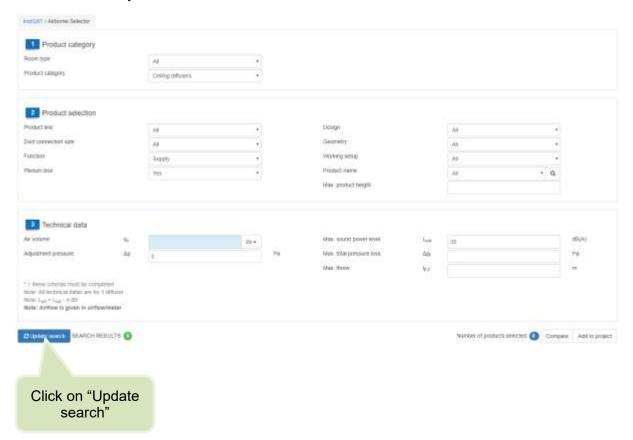

The search engine will provide you with a list of results that matches your inputs. See next figure.

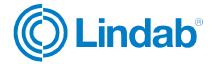

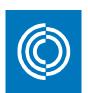

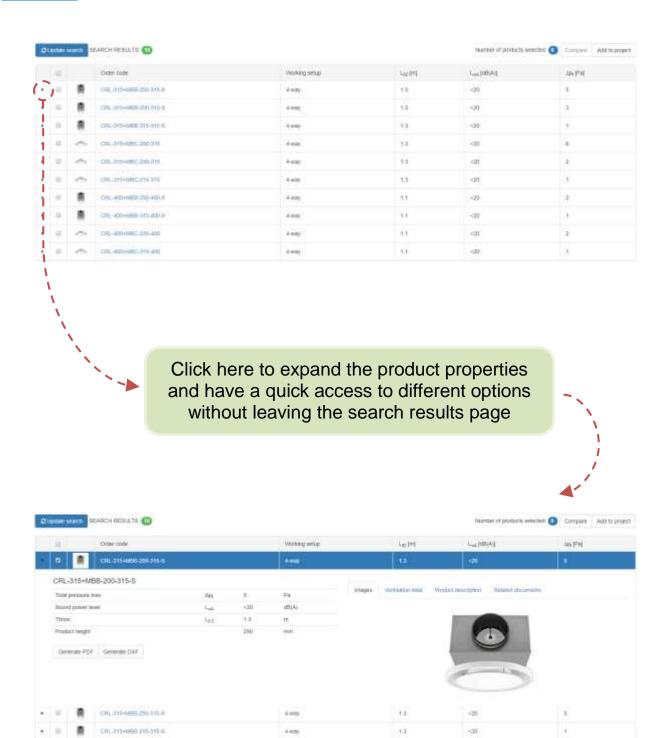

13

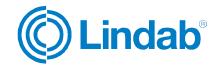

CRI.-215440C-256-515

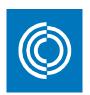

# **5.1.5 Compare products**

On the search result page, you can compare up to three products and view their characteristics on one page by following these steps:

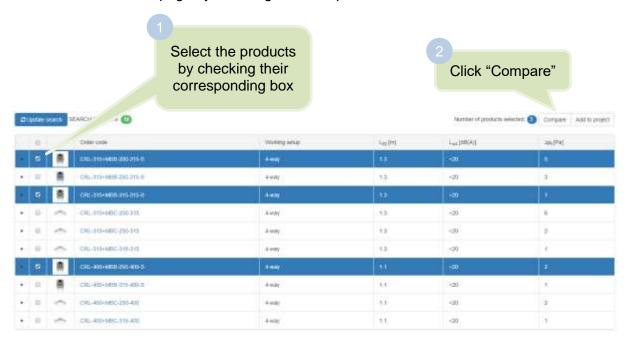

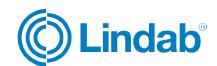

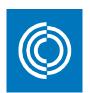

Click here to return to the results page and exit the comparison

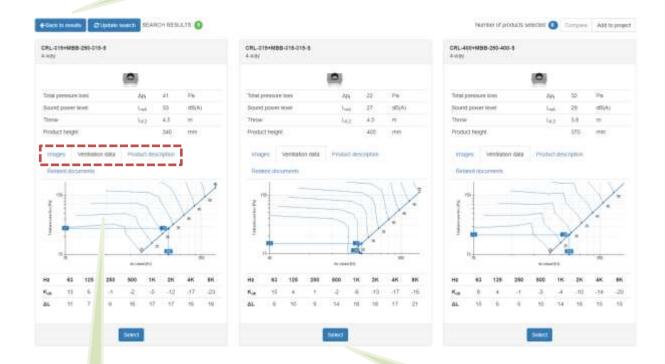

Click on select to view the full properties of the selected product

**Note:** Navigate through the different tabs for other properties

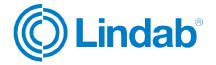

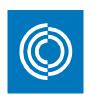

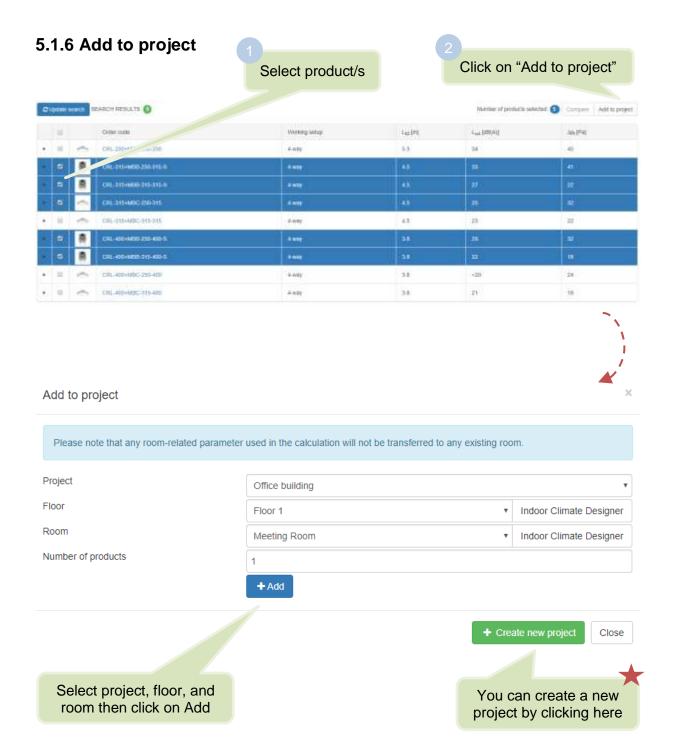

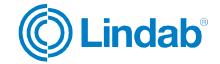

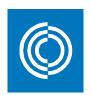

## **5.1.7 Product properties**

When you have searched for a product and you want to view its data, click on the product on the search results screen. This window will open:

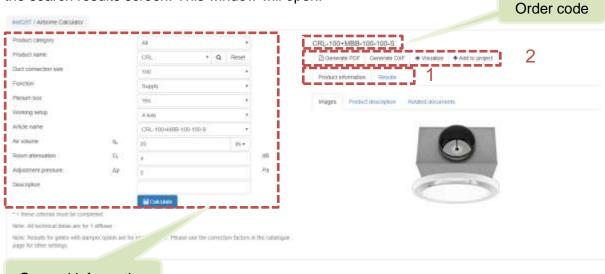

#### General information

1) Main tab which includes two options:

#### Product information

Includes four sub options:

- Images.
- Ventilation data
- Product description.
- Related documens.

**Note:** These options will be explained in the next point.

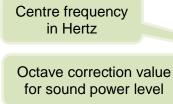

Room attenuation

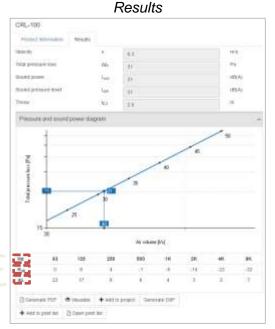

Product's technical data

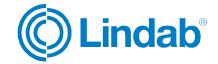

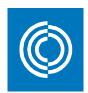

### Product information sub options:

→ Images: Shows images of the selected product.

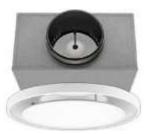

→ Product description: Description of the functionality and features of the product in a text wise.

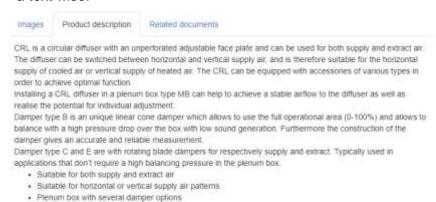

→ Related documents:

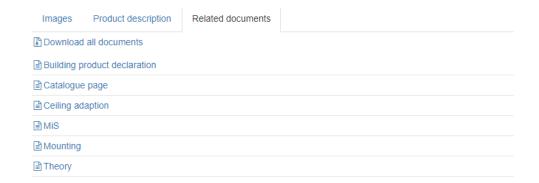

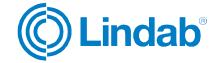

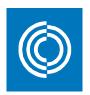

#### 2) Other features:

☐ Generate PDF

Generates a pdf file with all the information of the selected product.

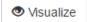

Quick visualization and airflow simulation of the selected product in Indoor Climate Designer. See section 4 for explanation on how to use ICD

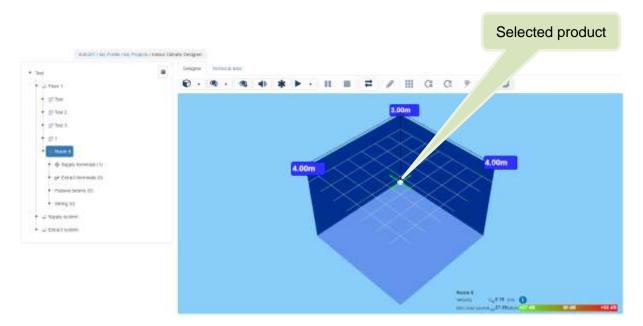

Generate DXF

Exports a 3D object of the product that can be opened in CAD drawings.

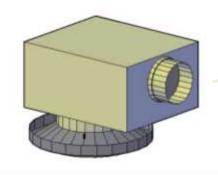

CRL-160+MBB-100-160-S 3D object in AutoCAD

♣ Add to project

As explained in section 4.3

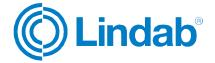

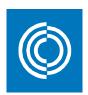

## 5.2 Airborne products/calculator

Airborne calculator is used when a specific product is intended to be calculated and analyzed for given inputs. Depending on the product name, fields of inputs will be changed accordingly.

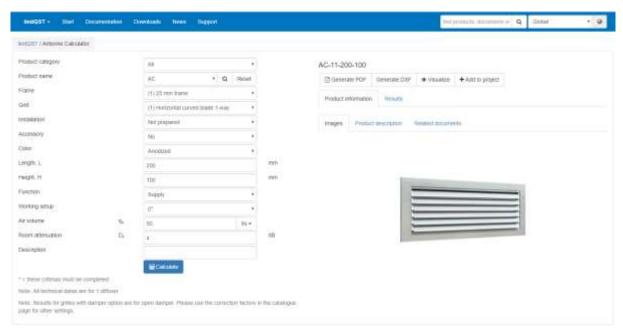

Navigate through the page in the same way as described in section 5.1.7 Product properties

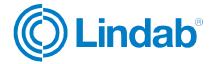

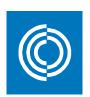

# 5.3 Summary of airborne

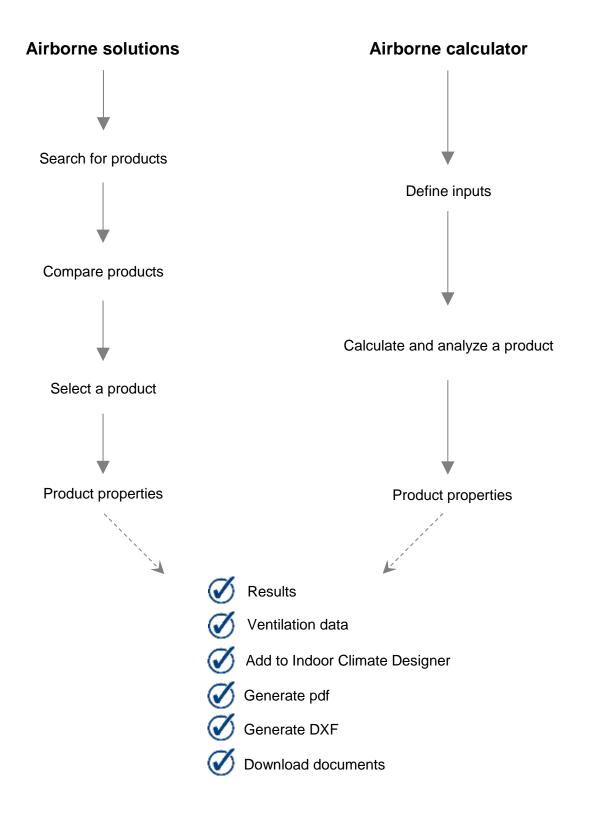

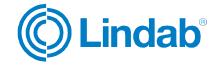

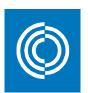

## 6 Waterborne

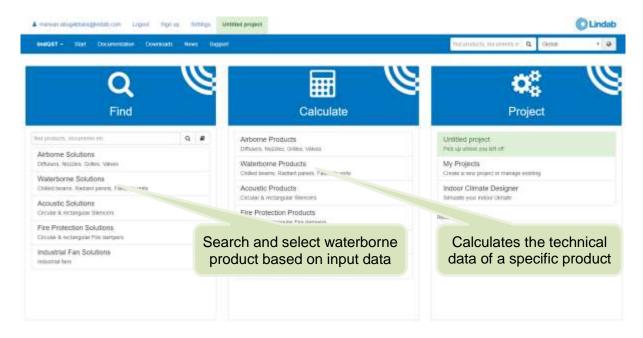

#### **6.1 Waterborne Solutions**

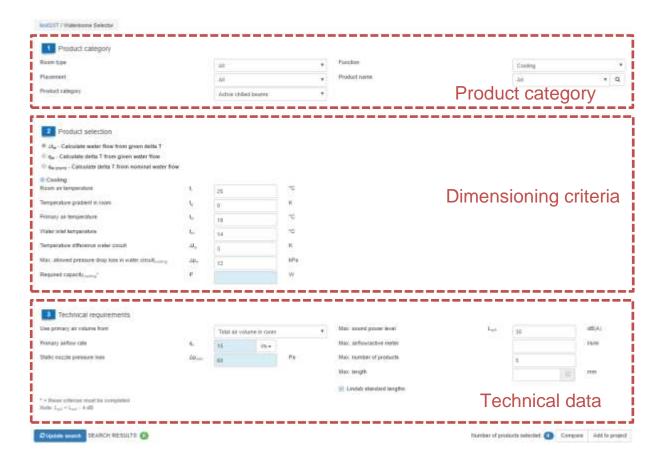

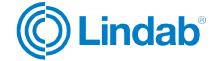

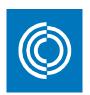

# **6.1.1 Product category**

Here you choose some constraints that will limit the search results by excluding the nonsuitable products. The option "All" will give a wider range of products regardless any constraints.

Varying the function of the product will affect the required inputs in the next step "Dimensioning criteria"

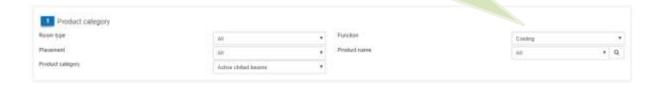

There are four categories for the waterborne products:

Product category

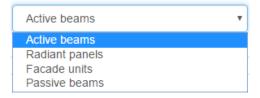

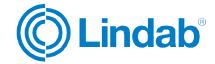

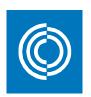

## 6.1.2 Dimensioning criteria

Choose the desired input method for dimensioning the product:

- 1) Temperature difference of product's water circuit.
- 2) Water flow in the product's water circuit.
- 3) Use the nominal water flow of which the product is operated by.

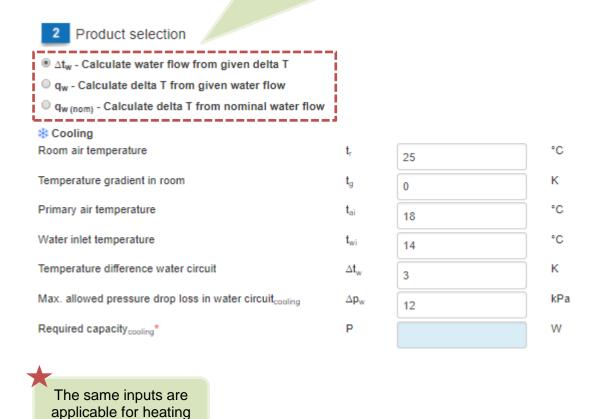

#### Remember:

- Temperature gradient in room: Temperature gradient caused by density differences between warm and cold air in the room.
- Temperature difference water circuit: Difference in temperature between inlet and outlet of the water loop into the product.

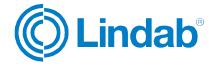

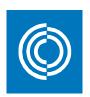

#### 6.1.3 Technical data

You enter the primary air volume by either two ways:

- 1) As a total air volume in the room.
- 4) Percentage of the maximum airflow allowed in the product.

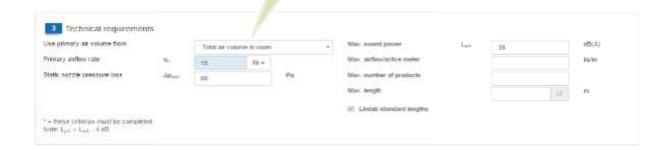

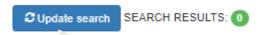

Once you have filled the data, click on "Update search"

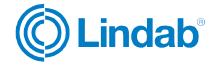

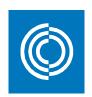

## 6.1.4 Search for products

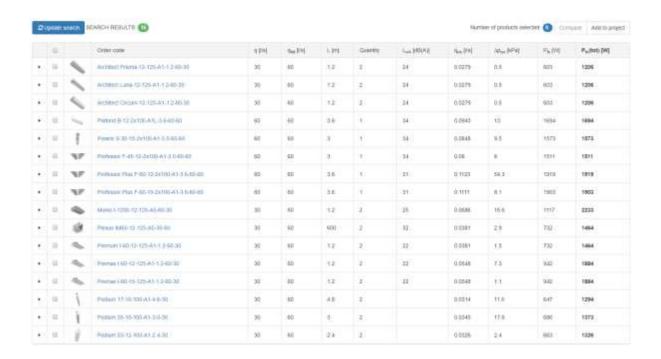

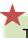

The search results window looks exactly the same as in the airborne selector (see sections 5.1.4 to 5.1.7)

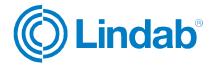

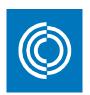

#### 6.1.5 Product results

The product results window for waterborne products looks the same as in the airborne product results except for a few changes related to the design data. These change are explained in this section.

See next page!

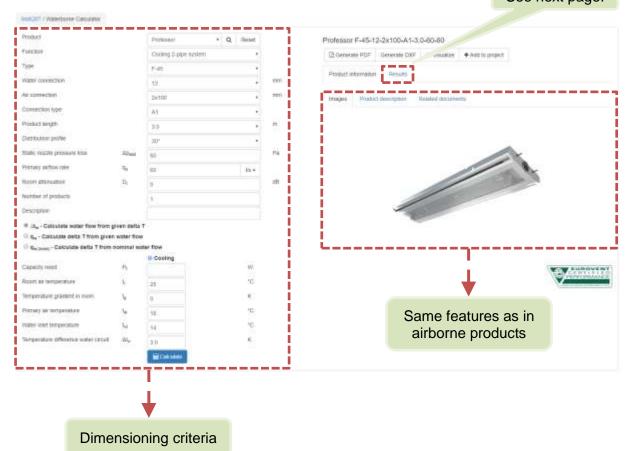

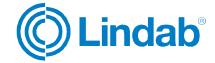

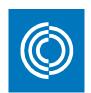

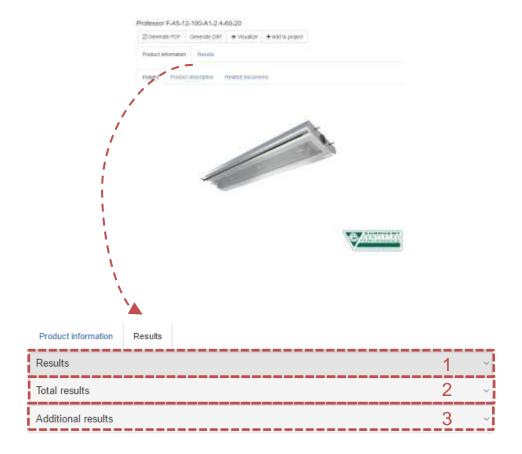

### Symbols, definitions, and units:

| Symbol          | Definition                                                          | Unit |
|-----------------|---------------------------------------------------------------------|------|
| t <sub>r</sub>  | Room temperature                                                    | °C   |
| $t_{wi}$        | Water inlet temperature                                             | °C   |
| $t_{wo}$        | Water outlet temperature                                            | °C   |
| <b>t</b> ai     | Primary air temperature                                             | °C   |
| $t_g$           | Temperature gradient in room                                        | K    |
| $\Delta t_{rw}$ | Temperature difference between room air temp. and mean water temp.  | K    |
| $\Delta t_{ri}$ | Temperature difference between room air temp. and primary air temp. | K    |

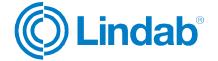

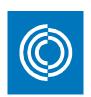

#### 1) Results:

Professor F-45-12-100-A1-2.4-60-20-Heating

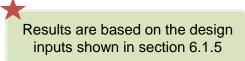

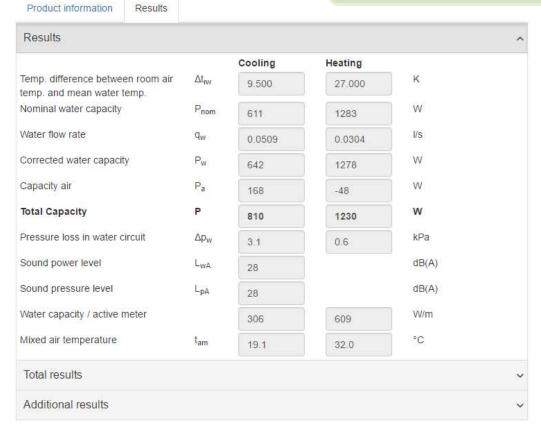

- $\Delta t_{rw}$  (cooling) =  $t_r + t_g (t_{wi} + t_{wi}) / 2 = 25 + 0 (14 + 17) / 2 = 9,5 K$
- $\Delta t_{rw}$  (heating) =  $(t_{wi} + t_{wi}) / 2 t_r t_g = (55 + 45) / 2 21 2 = 27 K$
- $\Delta t_{ri}$  (cooling) =  $t_r t_{ai} + t_g = 25 18 + 0 = 7 \text{ K}$
- $\Delta t_{ri}$  (heating) =  $t_r t_{ai} t_g = 21 21 2 = -2 \text{ K}$
- $P_a$  (cooling) =  $q_a \times 1.2 \times \Delta t_{ri} = 20 \times 1.2 \times (7) = 168 \text{ W}$
- $P_a$  (heating) =  $q_a \times 1.2 \times \Delta t_{ri} = 20 \times 1.2 \times (-2) = -48 \text{ W}$
- Total capacity (P) = P<sub>w</sub> + P<sub>a</sub>
- Sound power level = Sound pressure level + 4 dB = 24 + 0 = 24 dB
- Sound pressure level: dependent on product configuration. In this example = 24 dB
- Nominal water capacity, corrected water capacity, water flow rate, and pipe pressure loss can be calculated from the product's catalogue. For Professor catalogue, click here:

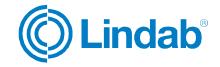

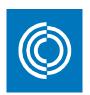

## 2) Total results:

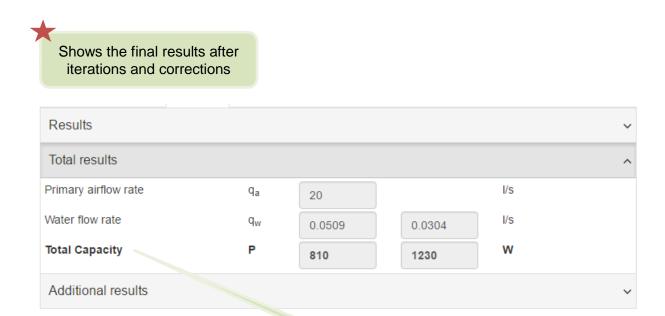

Air + water

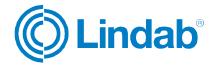

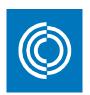

#### 3) Additional results:

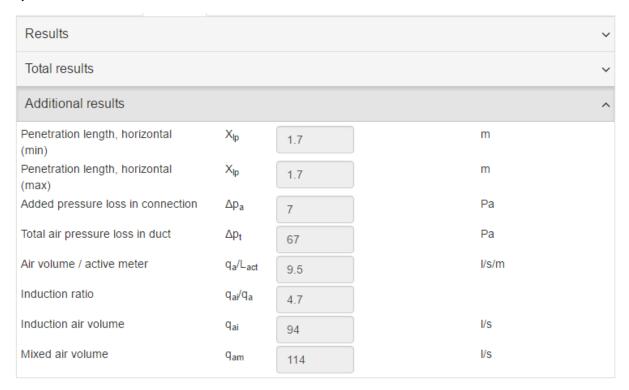

- Penetration length: refers to the horizontal length on the ceiling plane before the cooled air starts to fall down from ceiling. It depends on the jet cone settings of the product.
- Added pressure in connection: dependent on product configuration.
   In this example = 7 Pa
- Total air pressure loss in duct = static nozzle pressure loss + added pressure in connection = 60 +7 = 67 Pa
- Induction ratio = Induction air volume / primary air flow = 94 / 20 = 4,7
- Induction air volume and mixed air volume are dependent on product configuration.

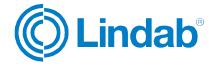

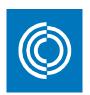

### 6.2 Waterborne products/calculator

Waterborne calculator is used when a specific product is intended to be calculated and analyzed for given inputs. Depending on the product name, fields of inputs will be changed accordingly.

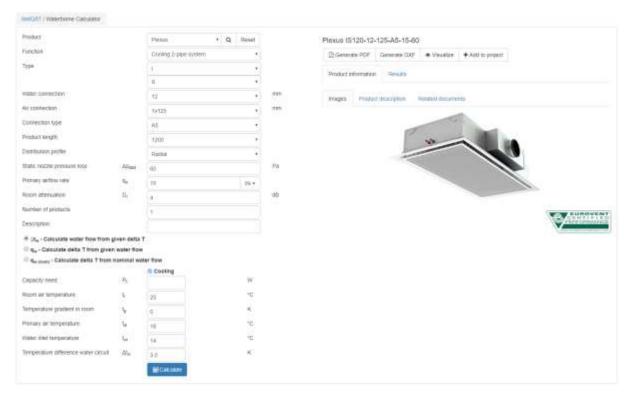

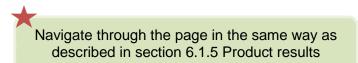

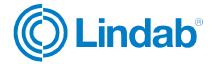

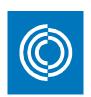

## 6.3 Summary of waterborne

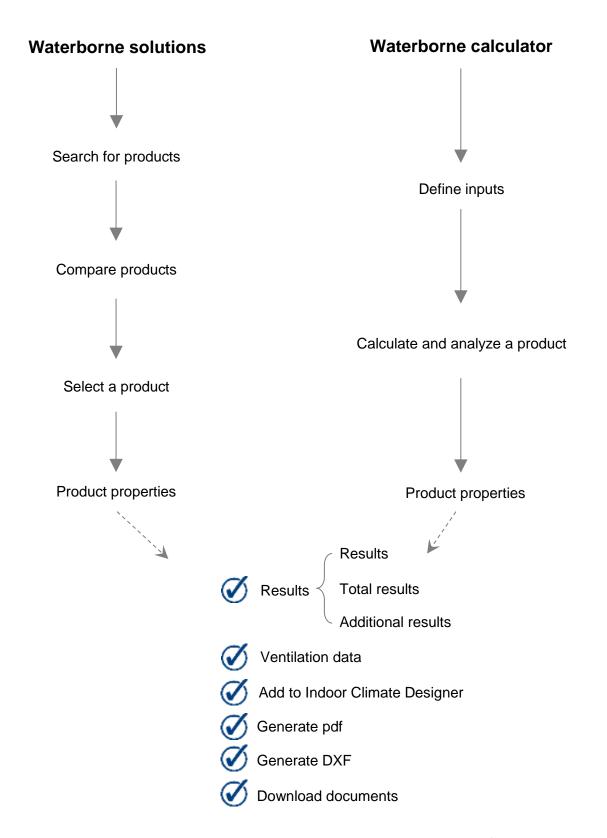

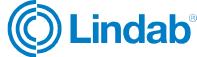

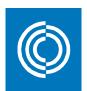

## 7 Fire protection

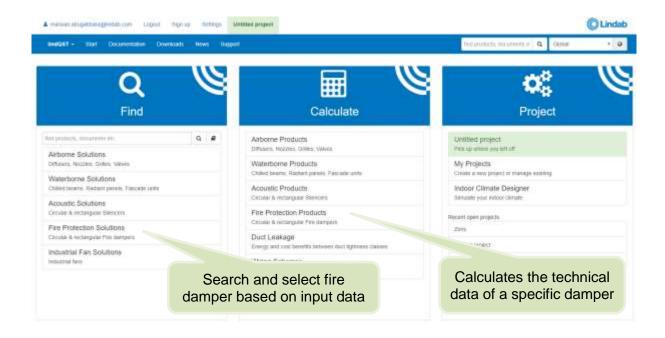

## 7.1 Fire protection solutions

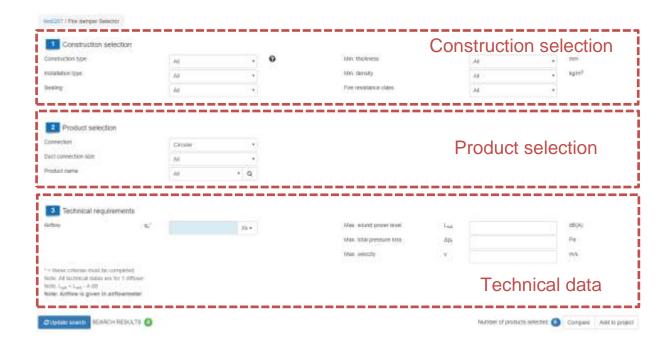

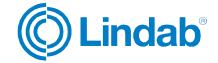

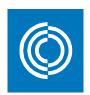

#### 7.1.1 Construction selection

Enter data by choosing from the options available in the dropdwon list of each field. The search engine will narrow down the search results by excluding the non-suitable products. The option "All" will give a wider range of products regardless the room type.

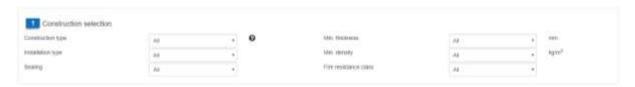

#### 7.1.2 Product selection

Select whether the connection is circular or rectangular to narrow down the search results. Choose the product name and / or duct connection size to also narrow down the search results. The option "All" will give a wider range of products regardless the room type.

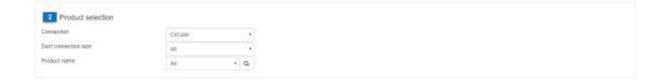

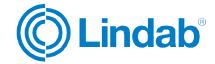

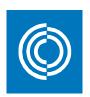

## 7.1.3 Technical data

## Mandatory input!

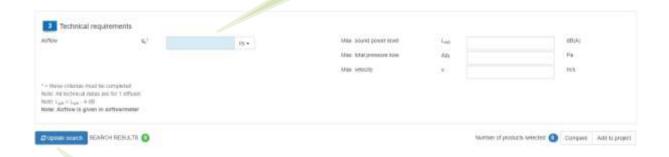

Once you have filled the data, click on "Update search"

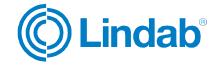

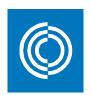

## 7.1.4 Search products

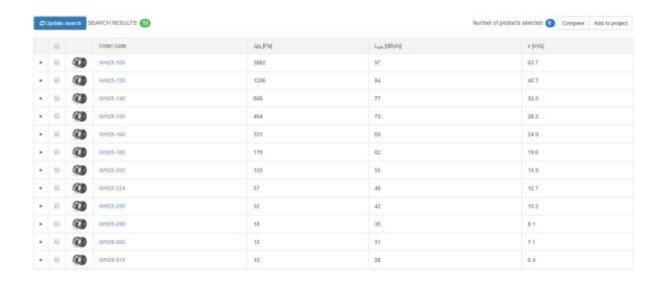

The search results window looks exactly the same as in the airborne selector (see sections 5.1.4 to 5.1.7)

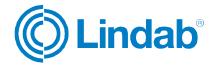

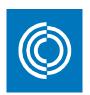

#### 7.1.5 Product result

The product results window for fire damper products looks the same as in the airborne product results except for a few changes related to the design data. These changes are explained in this section.

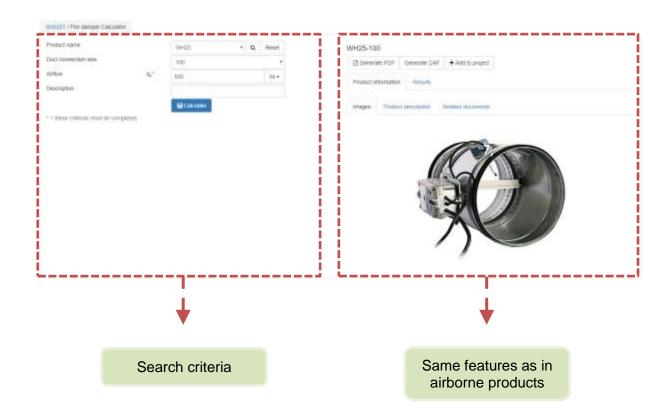

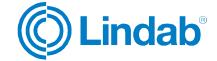

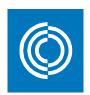

## 7.2 Fire damper products/calculator

Fire damper calculator is used when a specific product is intended to be calculated and analyzed for given inputs. Depending on the product name, fields of inputs will be changed accordingly.

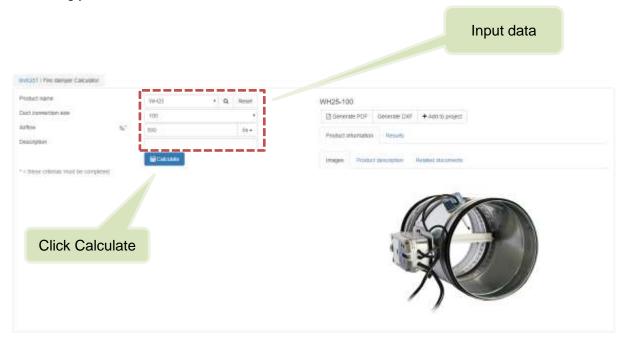

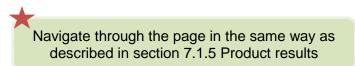

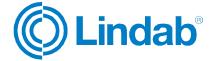

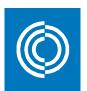

## **8 Acoustic**

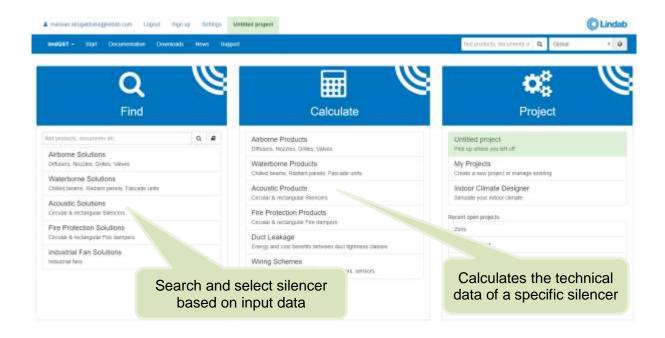

#### **8.1 Acoustic Solutions**

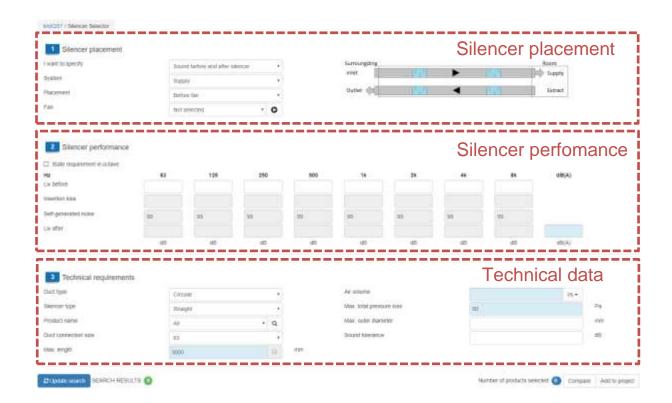

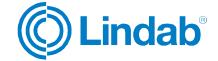

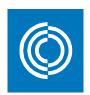

## 8.1.1 Silencer placement

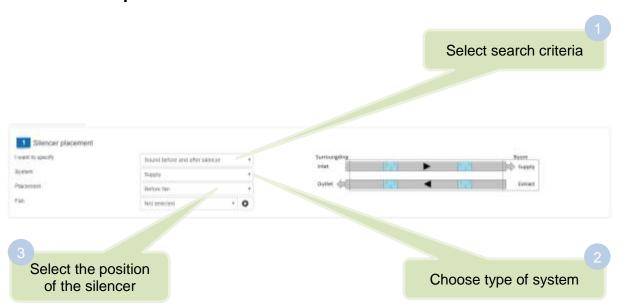

#### Fan:

Here you can define fan's sound data that will be used in the the next section, sound data. The fan will be saved automatically under the name that you've given. Fill in the sound data for the different octave bands.

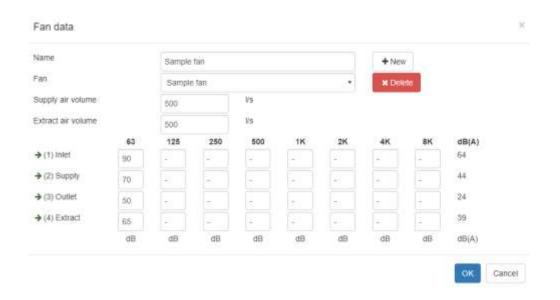

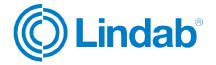

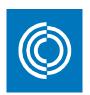

## 8.1.2 Silencer performance

Enter the sound data of the coerresponding fields. The fields are activated based on your selection in the prevoius step.

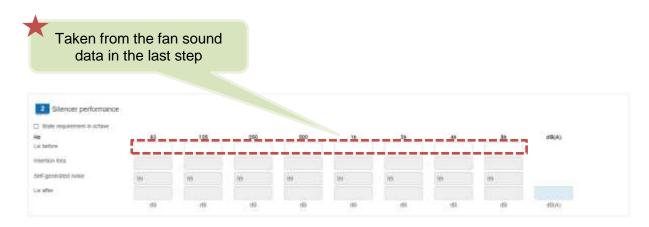

#### 8.1.3 Technical data

Enter technical data to limit the search results

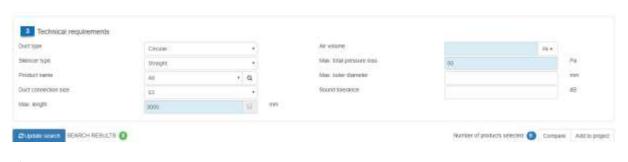

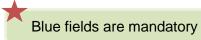

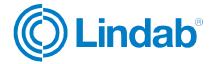

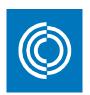

## 8.1.4 Search products

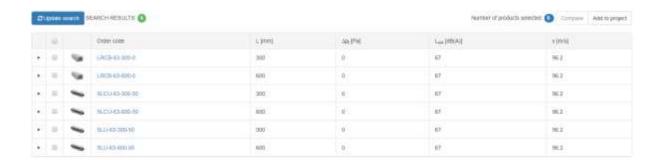

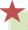

The search results window looks exactly the same as in the airborne selector (see sections 5.1.4 to 5.1.7)

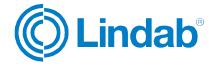

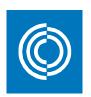

## 8.1.5 Product result

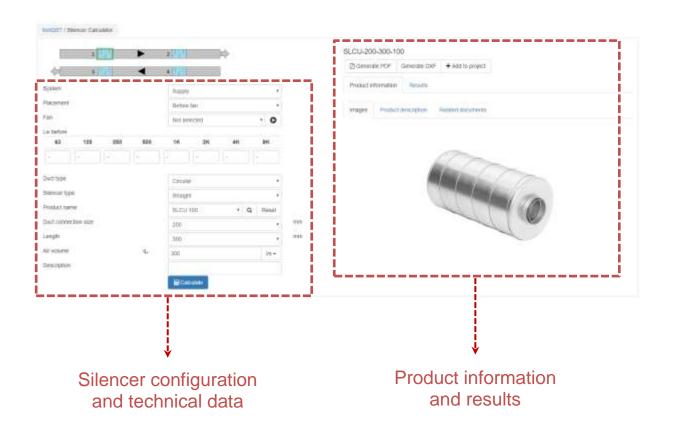

Results are presented in the same way as in all other products

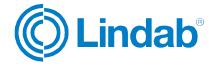

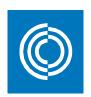

#### Results:

Shows the pressure loss, face velocity, and sound data of the selected product

#### SLCU-315-900-100

| Product information    | Results |    |     |     |     |    |    |    |            |       |    |
|------------------------|---------|----|-----|-----|-----|----|----|----|------------|-------|----|
| Froduct Information    | Results |    |     |     |     |    |    |    |            |       |    |
| Total pressure loss    |         |    |     | 0   |     |    |    |    |            | Pa    |    |
| Face velocity          |         |    |     | 0.6 |     |    |    |    |            | m/s   |    |
|                        |         | 63 | 125 | 250 | 500 | 1K | 2K | 4K | 8 <b>K</b> | dB(A) | NR |
| Lw before              |         | -  | -   | -   | -   | -  | -  | -  | -          | 0     | 0  |
| Insertion loss         |         | 2  | 6   | 12  | 14  | 19 | 15 | 7  | 8          |       |    |
| Self-generated noise @ |         | 0  | 0   | 0   | 0   | 0  | 0  | 0  | 0          | 0     | 0  |
| Lw after               |         | -  | -   | -   | -   | -  | -  | -  | -          | 0     | 0  |
|                        |         | dB | dB  | dB  | dB  | dB | dB | dB | dB         | dB(A) | NR |

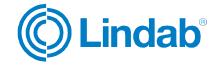

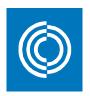

## 8.2 Acoustic products/ calculator

Silencer calculator is used when a specific product is intended to be calculated and analyzed for given inputs. Depending on the product configuration, fields of inputs will be changed accordingly.

Input data

System Supply Supply Supply System Supply System Supply System Supply System Supply System Supply System Supply Supply System Supply Supply Su

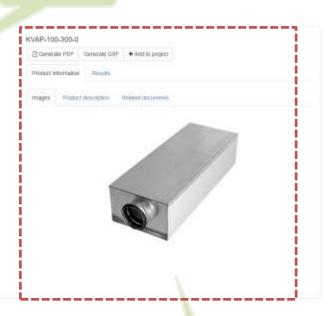

Results

Navigate through the page in the same way as described in section 8.1.5 Product results

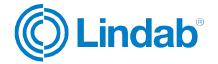

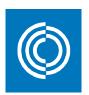

## 9 Air duct systems

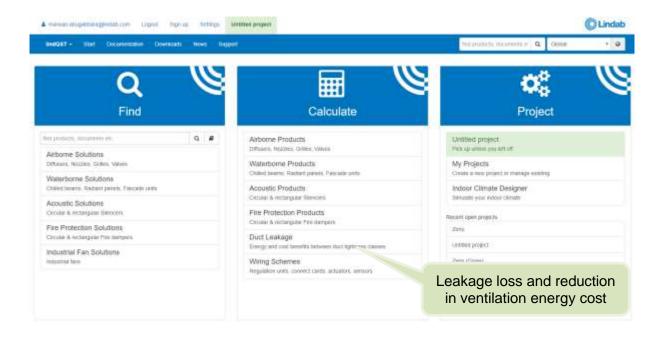

## 9.1 Inputs

There are two methods in order to define the inputs of duct leakage calculator. The user has the option to choose any of which according to what results they are interested in, or the available data. The two methods are explained as:

#### 1) Basic input:

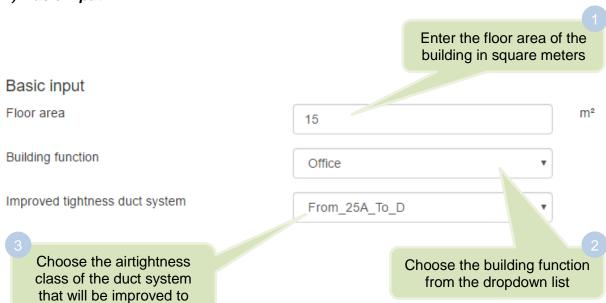

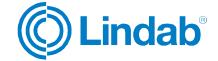

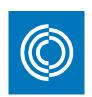

#### 2) Detailed input:

Default values are be loaded automatically based on the selected building function in the basic inputs. You can change values to your preferred inputs at anytime

#### Detailed input Ventilation airflow m³/h 63 Surface of ducts (supply & exhaust) m² 3.465 Part circular ducts (supply & exhaust) 25 Number of circular fire dampers (supply & 0.0504 exhaust) Only used for the calculation Number of rectangular fire dampers (supply & 0.1008 of extra costs for installation exhaust) Average diameter of circular ducts mm 200 Average dimension (Width or height) of mm 500 rectangular fire dampers Heat recovery Cross\_flow Cooling Cooling present Humidification Humidifier\_available Moisture recovery Not available ۳ Power humidification ۳ Electricity Power control fans No\_Power\_Control Total power of installed fans kW 0.05425 Unit price electricity €/MWh eVAT 130 Unit price fuel €/MWh eVAT 45 Average static pressure drop in duct Pa 200 Yearly price increase energy 5

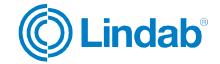

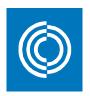

#### 9.2 Results

## 1) Basic Output: Based on your selection from basic input Basic output Improved tightness From\_25A\_To\_D Cost reduction at exploitation €/year eVAT Extra costs for installation €/year eVAT 7.7 Payback time 1 year Refers to the reduction of This includes extra ducts energy costs for the selected and fire dampers improved tightness class

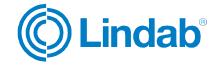

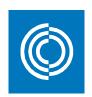

## 2) Detailed Output:

| Detailed output                                      |     |                 |
|------------------------------------------------------|-----|-----------------|
| Energy consumption fans (supply & exhaust)           | 114 | kWh electricity |
| Power demand cooling and dehumidification (supply)   | 41  | kWh electricity |
| Power demand humidification (supply)                 | 79  | kWh electricity |
| Total electricity consumption ventilation            | 234 | kWh electricity |
| Fuel demand humidification (supply)                  | 0   | kWh fuel        |
| Fuel demand heating ventilation (supply)             | 231 | kWh fuel        |
| Total fuel consumption ventilation                   | 231 | kWh fuel        |
| Total energy cost ventilation without leakage losses | 41  | €/year eVAT     |

Electrical energy demand is divided into three categories:

- a) Fan consumption.
- b) Demand for cooling and dehumidification.
- c) Demand for humidification.

Fuel energy demand is divided into two categories:

- a) Fuel demand for humidification.
- b) Fuel demand for heating ventilation.

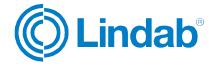

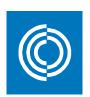

#### 3) Reduction Energy Costs:

Shows the energy cost reduction for each improved tightness class in Euros per year and as a percentage

#### Reduction Energy Costs

| Improved tightness | €/year eVAT | Percent |
|--------------------|-------------|---------|
| From_25A_To_A      | 5.47        | 10.95   |
| From_25A_To_B      | 7.91        | 15.82   |
| From_25A_To_C      | 8.72        | 17.44   |
| From_25A_To_D      | 8.99        | 17.98   |
| From_A_To_B        | 2.43        | 5.47    |
| From_A_To_C        | 3.24        | 7.29    |
| From_A_To_D        | 3.51        | 7.9     |
| From_B_To_C        | 0.81        | 1.93    |
| From_B_To_D        | 1.08        | 2.57    |
| From_C_To_D        | 0.27        | 0.66    |

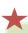

The results are also shown on column charts for both cost and percentage

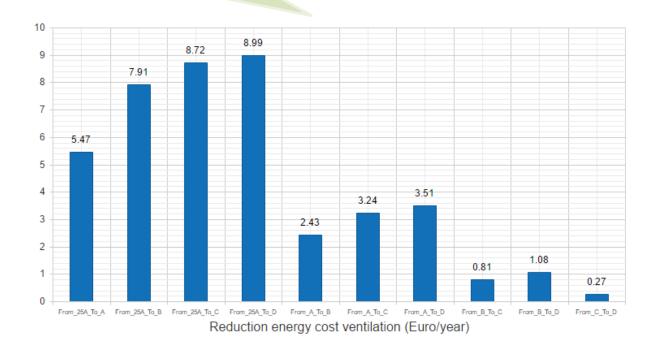

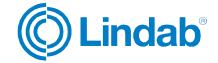

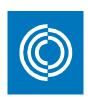

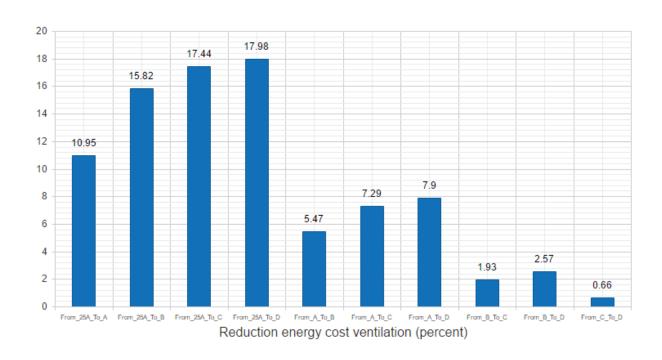

## 4) Leakage loss calculations:

Leakage loss calculations

| Class                | Ducts<br>m³/h                         | Fire Dampers<br>m³/h                         | Air Flow<br>m³/h | Consumption<br>€/year eVAT                 | Percent                                                 |
|----------------------|---------------------------------------|----------------------------------------------|------------------|--------------------------------------------|---------------------------------------------------------|
| Class 2.5A           | 13                                    | 1                                            | 77               | 50                                         | 122                                                     |
| Class A              | 5                                     | 0                                            | 69               | 44                                         | 109                                                     |
| Class B              | 2                                     | 0                                            | 65               | 42                                         | 103                                                     |
| Class C              | 1                                     | 0                                            | 64               | 41                                         | 101                                                     |
| Class D              | 0                                     | 0                                            | 63               | 41                                         | 100                                                     |
| Without leakage loss | 0                                     | 0                                            | 63               | 41                                         | 100                                                     |
|                      | Leakage<br>losses<br>through<br>ducts | Leakage<br>losses<br>through fire<br>dampers |                  | Energy<br>consumptior<br>in €/year<br>eVAT | Percentage of ventilation airflow relative to reference |

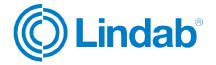

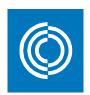

## 10 Documentation finder

To have access to all of the documents related to a product, click on documentation on either the top main menu of the start page, or on the drop down list of lindQST.

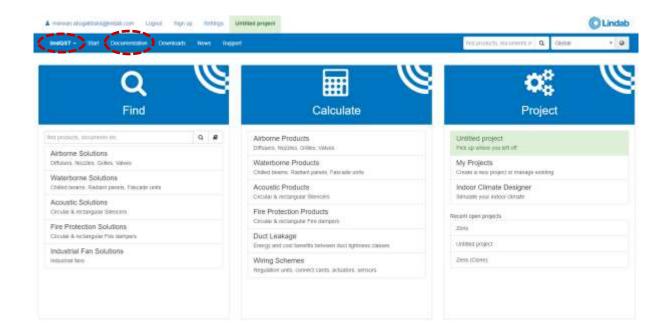

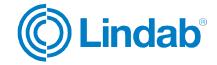

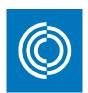

# Window of documentation finder

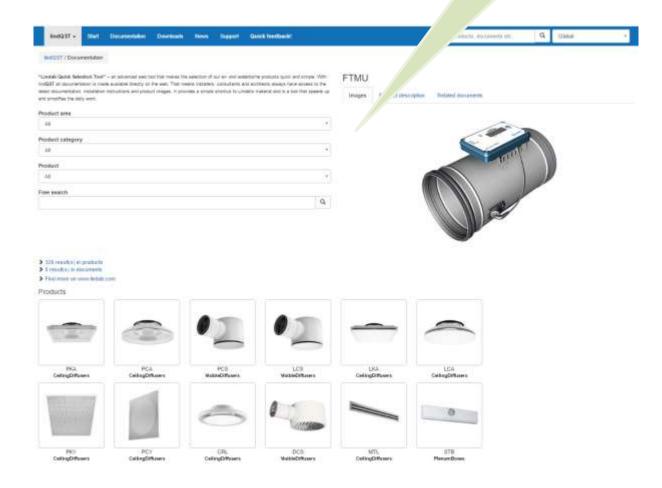

You can search for product's documents by either:

- Products area: Finds documentation related to all products under the selected area.
- Product category: Finds documentation of all products that are used for the selected category.
- Product: Shows a list of all Lindab's products. The list depends on the selection of product area and category.
- Free search: Perform the same way as in the search field on the top right corner of the page where you can write in keywords of your search criteria.

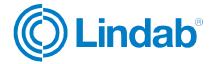

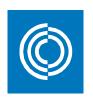

**Example:** A lindQST user is interested in finding documentations of Plafond air chilled beam.

**Answer – search method A:** Plafon air chilled beam belongs to the Waterborne product area.

Choose waterborne product area lindQET/Documentation FTMU Product area Product category Product Free search Q Click on Plafond under the products results Products VIII)

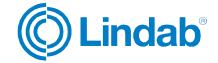

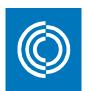

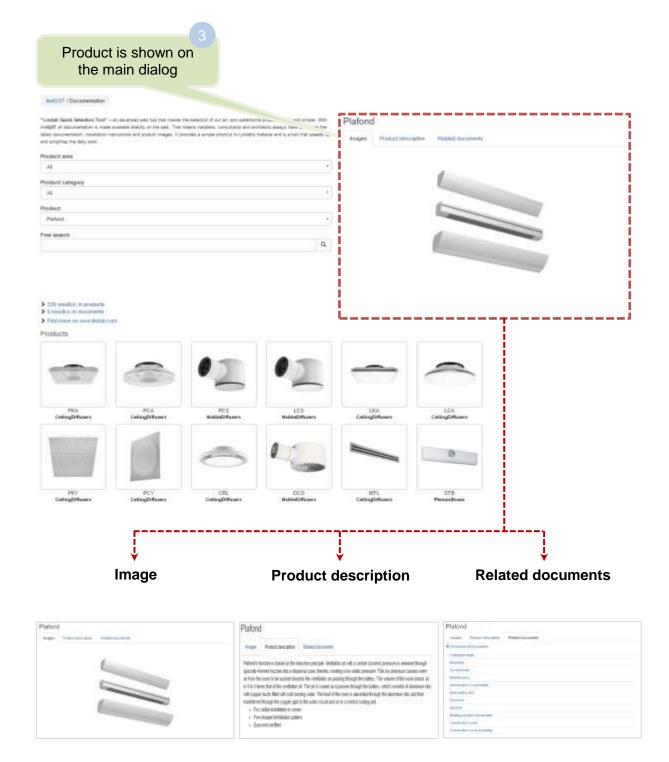

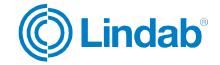

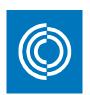

**Answer – search method B:** Plafon air chilled beam belongs to the Active beams product category.

|                                                                                       |                                       |                                          |                              |                                 |                             | Choose active beams product category        |
|---------------------------------------------------------------------------------------|---------------------------------------|------------------------------------------|------------------------------|---------------------------------|-----------------------------|---------------------------------------------|
|                                                                                       |                                       | edop of our air and wearborns produ      |                              | FTMU                            |                             |                                             |
| discoveration, materials in manufacture that the daily such                           | me and product magain. Eprovides a si | mark districts to London's residence and | n a loof that plantin up and | images Produ                    | and Rolland done            | mer Eta                                     |
| Product area                                                                          |                                       |                                          |                              |                                 |                             |                                             |
| All                                                                                   |                                       |                                          |                              |                                 |                             |                                             |
| Product category                                                                      |                                       |                                          |                              |                                 | 6                           |                                             |
| Active facures                                                                        |                                       |                                          |                              |                                 |                             |                                             |
| Product                                                                               |                                       |                                          |                              |                                 | -                           |                                             |
| 118                                                                                   |                                       |                                          |                              |                                 |                             |                                             |
| Free search                                                                           |                                       |                                          |                              |                                 |                             | 1                                           |
| > 12 moutro in products > 8 moutro in contracts > Faid more or unon include: Products |                                       |                                          |                              |                                 |                             | Click on Plafond under the products results |
|                                                                                       | 1                                     | SIP                                      |                              | W                               |                             |                                             |
| Plessys<br>Supply Air Busins                                                          | Professor<br>SupplyAr Beams           | Polons S<br>SupplyArthums                | Platose<br>fxoplyAntheams    | Podlum<br>SupplyArthums         | Celo<br>SeptyAir Dearra     |                                             |
|                                                                                       |                                       |                                          |                              |                                 |                             |                                             |
|                                                                                       |                                       |                                          |                              | T                               |                             | >                                           |
| Actidest<br>Supply Air Deams                                                          | Pressus<br>Supply Air Diserce         | Printers<br>SupplyArthums                | Solies<br>SupplyArtheans     | Professor Plus<br>SupplyArthums | Attanio<br>Supply Air Beams |                                             |

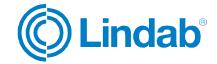

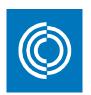

**Answer – search method C:** Write the product's name on the free search field.

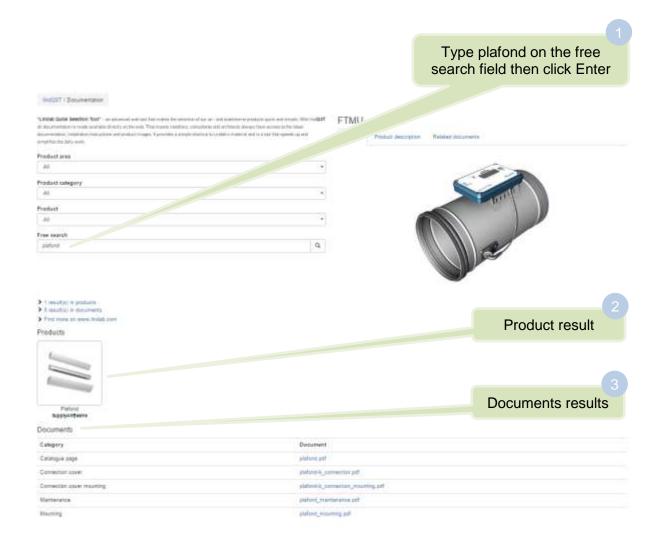

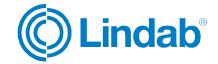

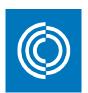

## 11 Air movement - Lindab Fan Selection Tool

Here you can select, compare, and size fans by using the Lindab Fan Selection Tool.

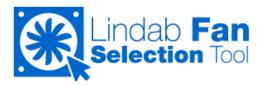

#### 11.1 Industrial fan solutions

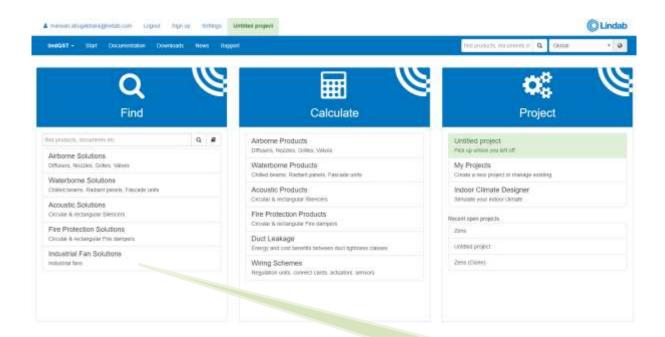

Click on "Industrial Fan Selector" to open Lindab Fan Selection Tool

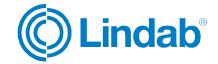

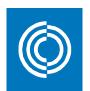

#### Lindab Fan Selection Tool home window

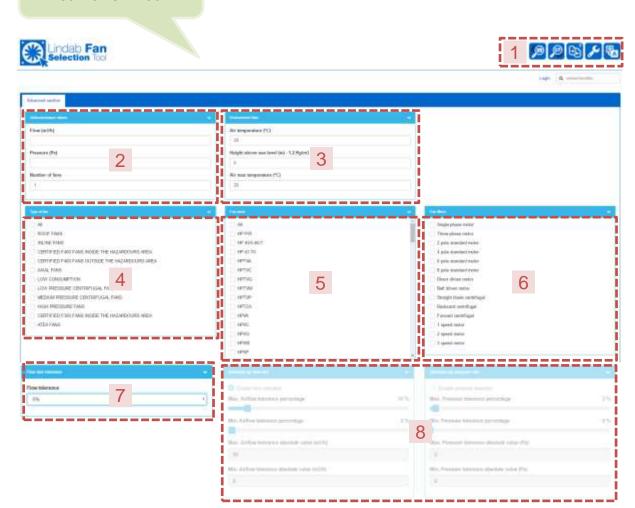

#### 1) Settings

On this menu, you can change the fan selection method, make comparisons, change units and language.

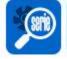

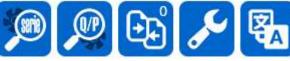

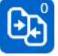

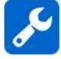

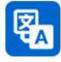

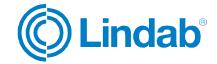

×

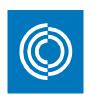

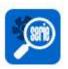

Selection by series: Choose fan family and series to limit search results.

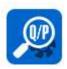

Advanced selection: Detailed data required to select a fan. This is by default the home page of Lindab Fan Selection Tool.

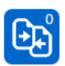

Comparative: Compare between multiple fans.

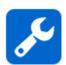

Settings: Change units used in the selection tool. When you click on this command, the following window will open:

Select units according to your preference then click on "Save changes"

#### Preferences

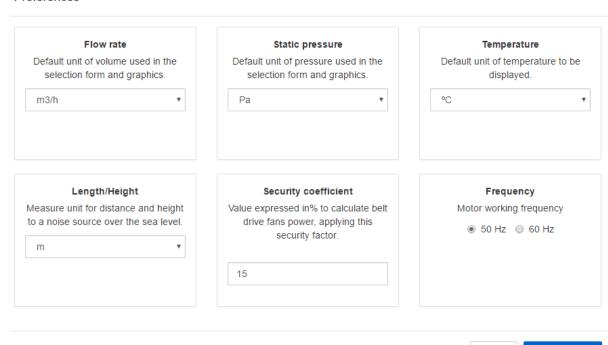

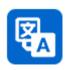

Change language.

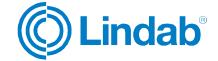

Save changes

Cancel

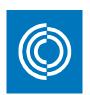

#### 2) Airflow and pressure

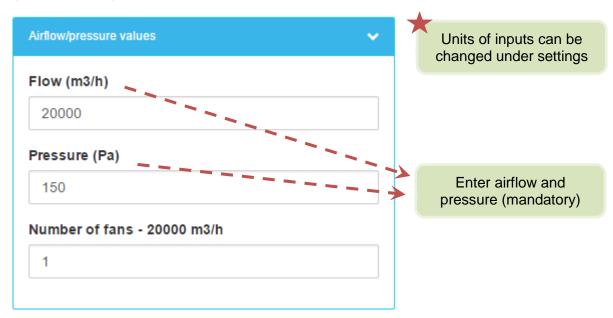

#### 3) Environmental data

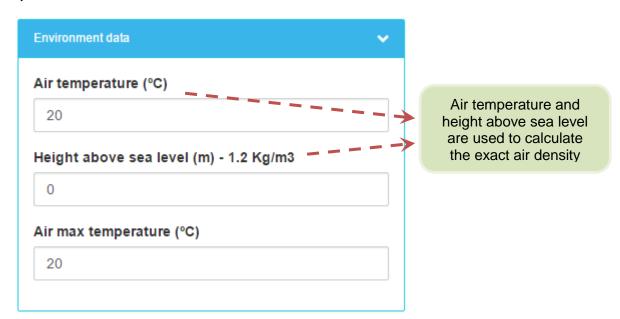

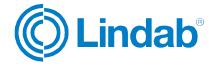

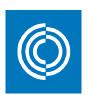

#### 4) Type of fan

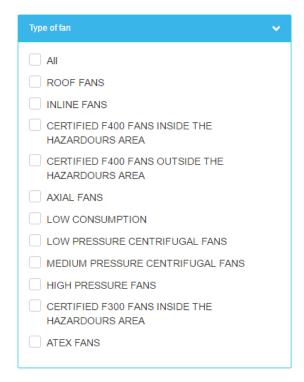

#### 5) Fan series

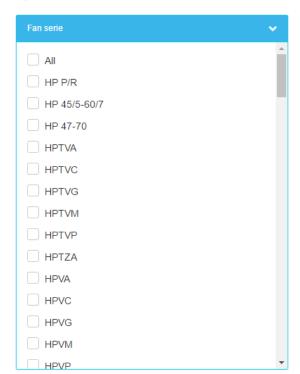

#### 6) Fan filters

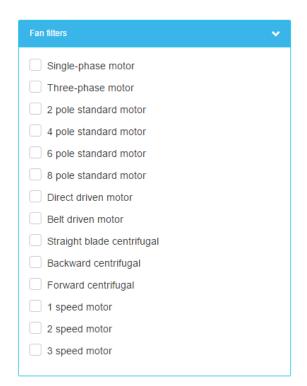

Select fan type, series, and/or filters to narrow down the search results. The option "All" or leaving the boxes unchecked, will give a wide variety of fans.

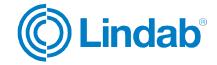

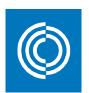

#### 7) Tolerance

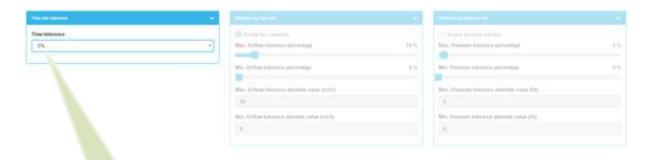

Enter the acceptable tolerance for the fan airflow. The option "Personalizer" will activate the dialog boxes in step number 8

8) Personalizer

Max airflow tolerance (slider)

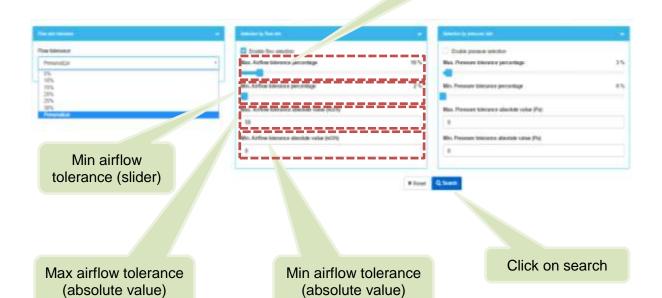

You enter the values of max and min tolerance for flow rate or pressure rate by either adjusting the slider, or entering absolute tolerance values in the corresponding boxes

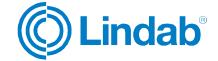

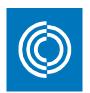

#### 11.2 Search results

Based on your inputs, the search engine will provide you with a list of all the suitable fans:

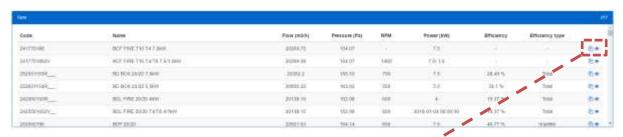

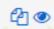

Add the fan to be compared against another one. You access the compare command as described in section 10.1

View fan. Shows technical data, description, and all specification and documentation of the fan

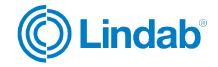

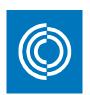

#### 11.2.1 Compare fans

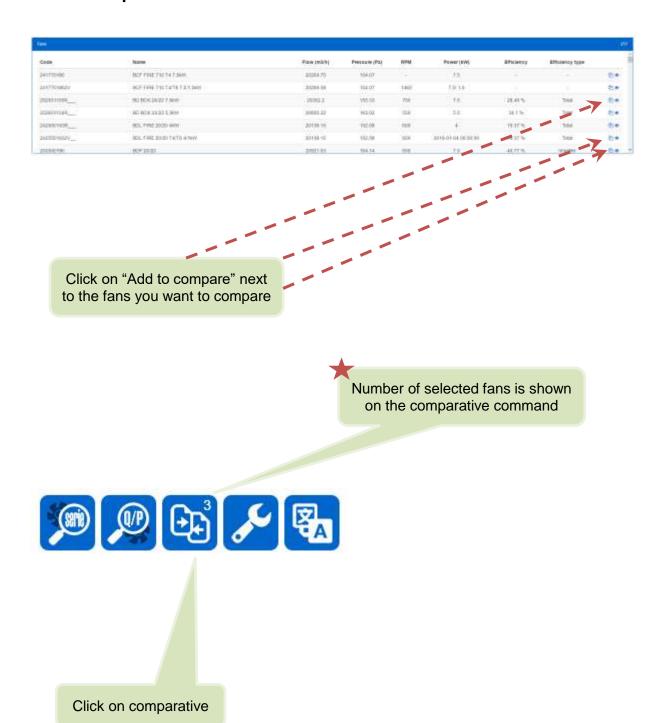

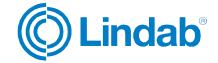

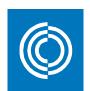

Selected fans are shown on popup window where you can remove any of them from the comparative command

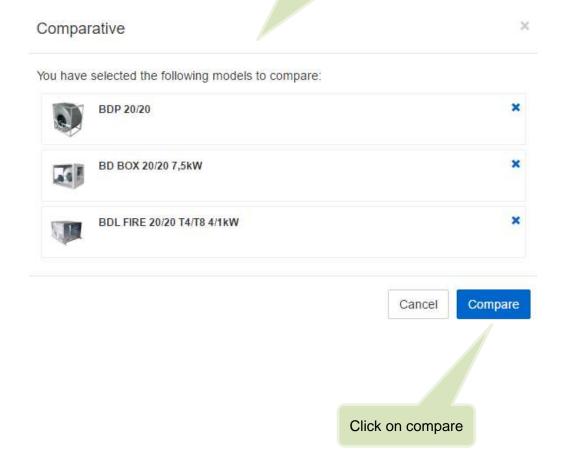

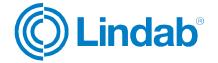

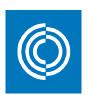

### Enter data to mark the design points on the curves

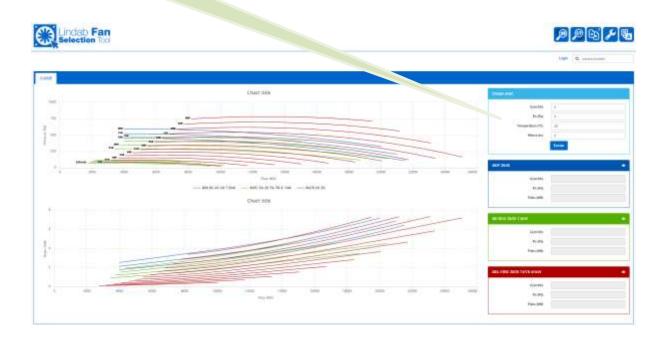

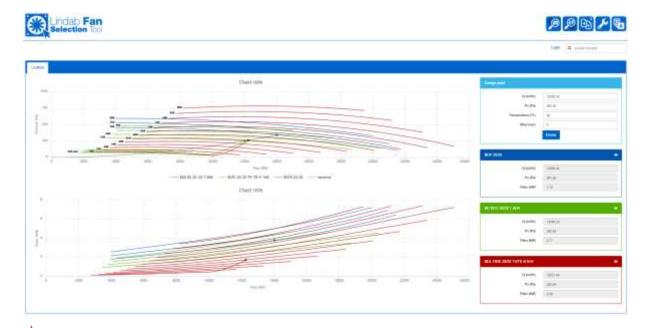

Each fan performance is shown in both table and diagrams

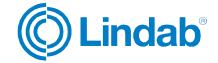

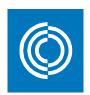

#### 11.2.2 View fan

When you click on view fan (see section 10.2), you can access all the data of that fan. The window looks like this:

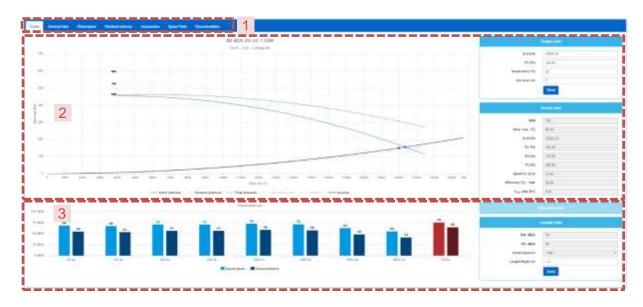

#### 1) Main tabs

#### a. Curve

Shows the fan curve, sound spectrum, and fan service point.

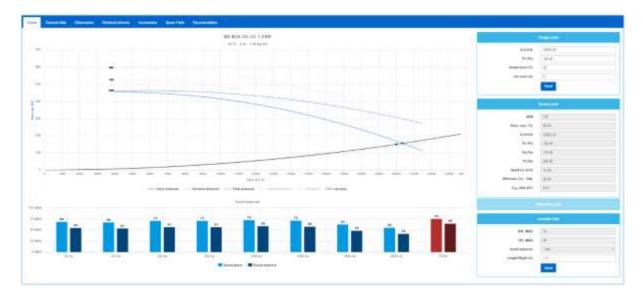

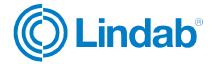

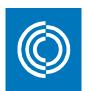

#### b. General data

Text description of the fan, applications, technical data, and performance.

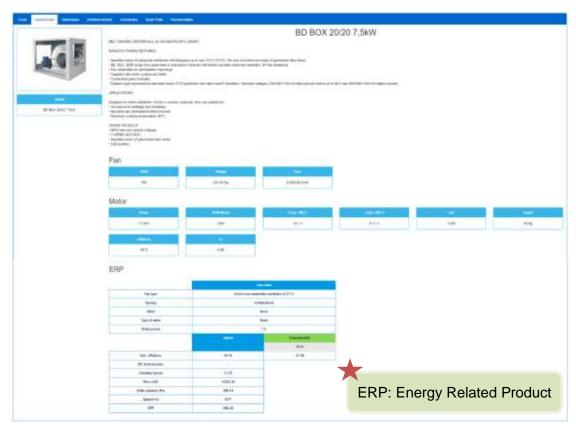

#### c. Dimensions

Shows the geometry of the selected fan together with different perspectives.

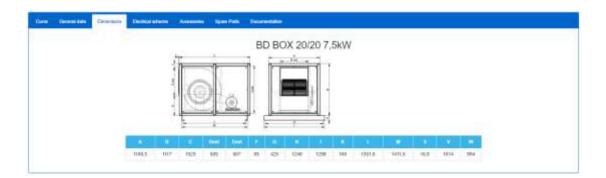

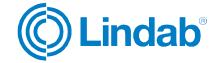

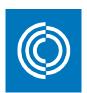

#### d. Electrical scheme

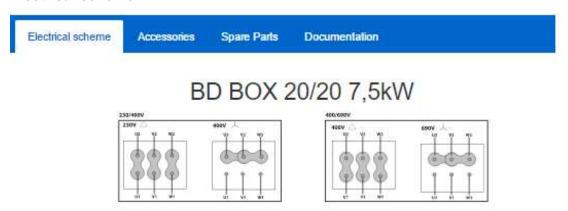

#### e. Accessories

Show extra components that are recommended to install together with the selected fan

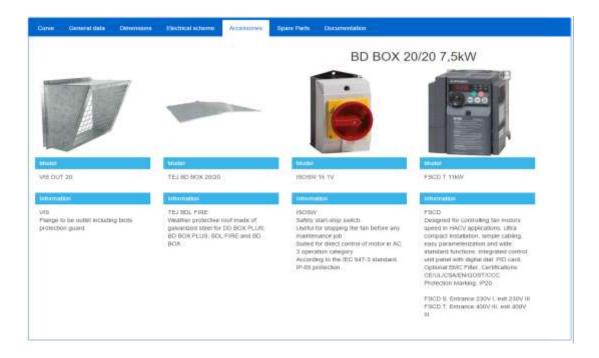

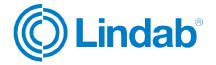

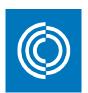

#### f. Spare parts

Shows a scheme and specification of all the parts included in the fan.

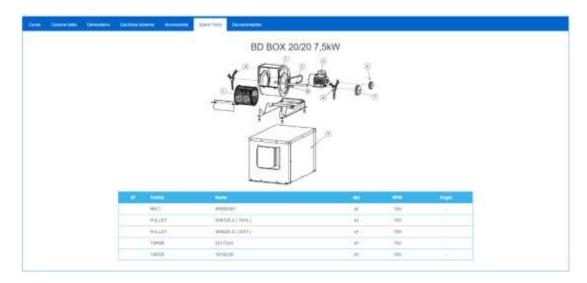

#### g. Documentation

Download manuals and other documents related to the selected fan

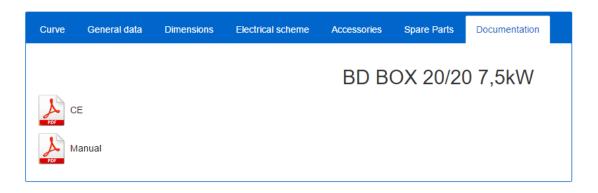

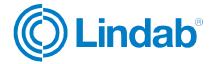

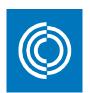

#### 2) Fan curve

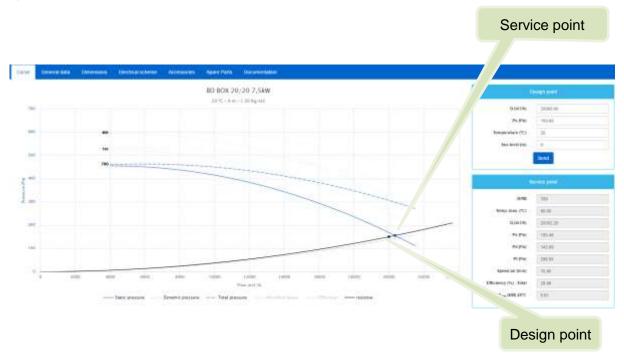

#### 3) Sound spectrum

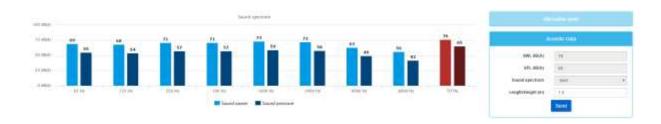

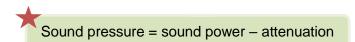

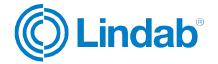

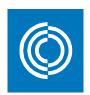

#### 11.2.3 Export fan results

When you click on view fan, these two commands will be added to the settings:

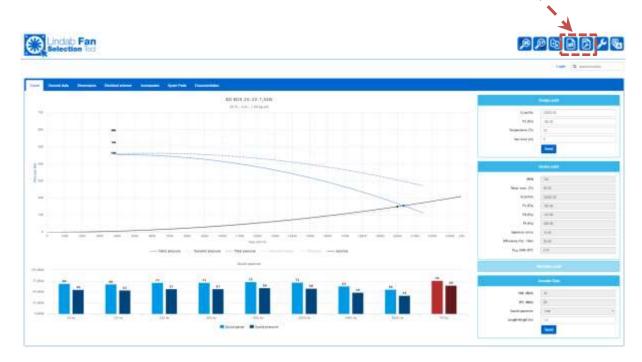

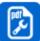

pdf configuration: When you click on this button, you can select what data you want them to be included in the pdf report from the boxex shown on the right list.

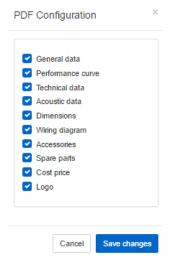

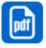

pdf: Click here to generate a pdf report.

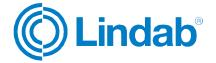

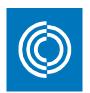

#### 12 Wiring scheme configurator

Here you can visualize, generate pdf, or add illustration to Indoor Climate Designer project.

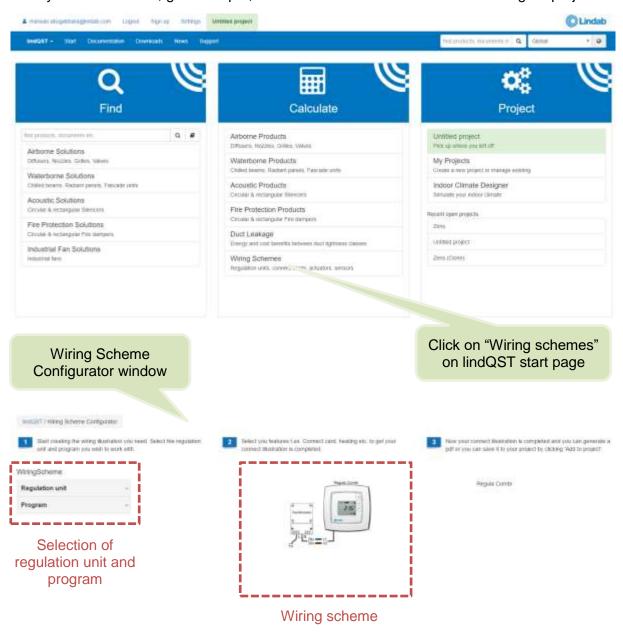

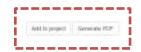

Add to project and generate pdf commands

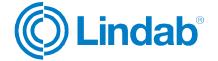

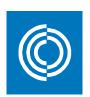

**Example:** A wiring scheme of Regula Combi Pascal VAV supply system with volume flow regulator for both heating and cooling needs to be illustrated. The system also includes  $CO_2$ , presence-light, and temperature sensors.

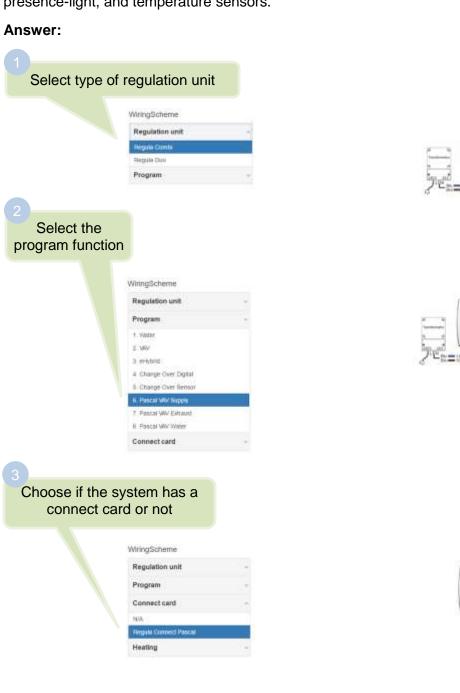

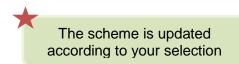

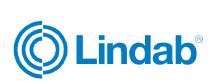

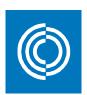

## Choose heating and cooling features

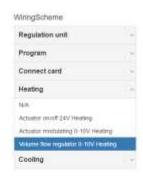

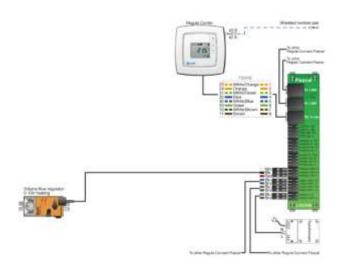

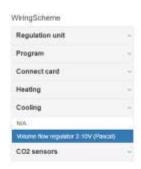

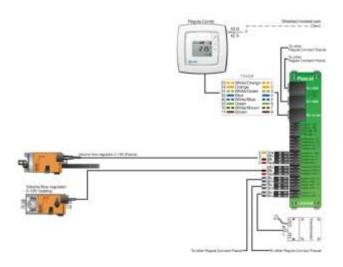

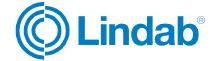

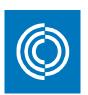

Select type of Co<sub>2</sub>, presence, and light sensors

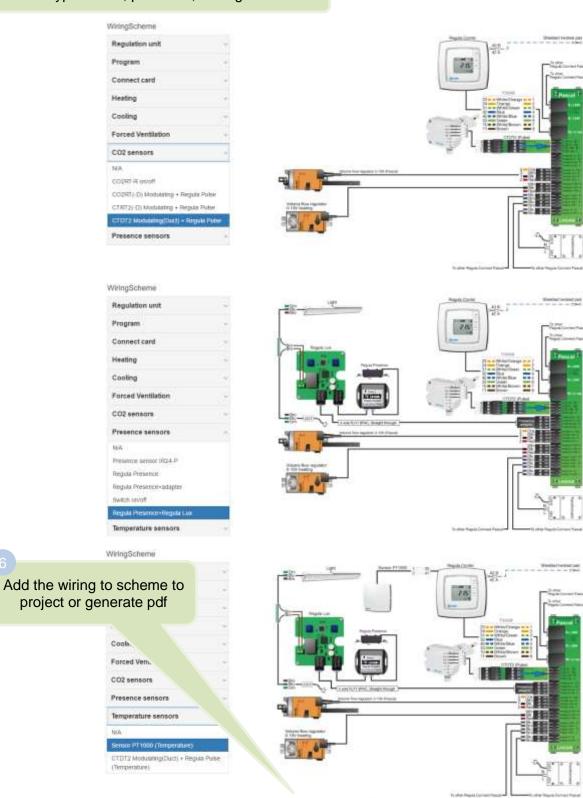

And to project Generate PDF

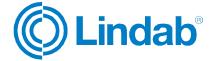

# BLANK PAGE